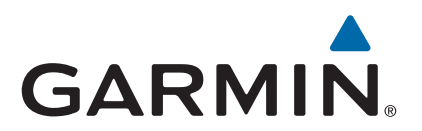

# zūmo® 300 Series Руководство пользователя

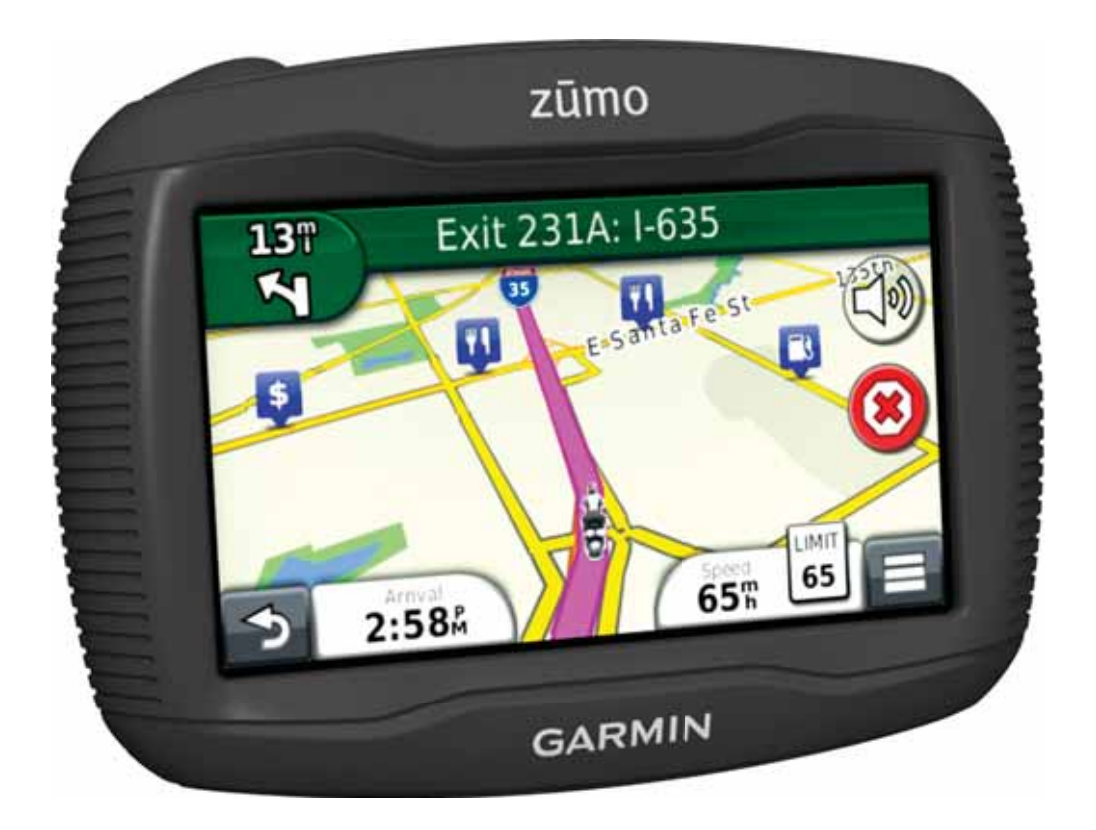

Все права защищены. В соответствии с законами об авторских правах данное руководство не может быть копировано (частично или полностью) без письменного разрешения компании «Гармин». «Гармин» оставляет за собой право на изменение или усовершенствование своих продуктов, а также на внесение изменений в контент без оповещения любых лиц или организаций о подобных изменениях или усовершенствованиях. Посетите сайт www.garmin.com и узнайте об обновлениях, а также найдите дополнительную информацию по использованию данного прибора.

TracBack®, Garmin®, логотип Garmin и zūmo® являются торговыми марками компании Garmin Ltd. или дочерних компаний, зарегистрированных в США и других странах. BaseCamp™, HomePort™, myGarmin™, myTrends™, nüMaps Guarantee™, nüMaps Lifetime™ и trafficTrends™ являются торговыми марками компании Garmin Ltd. или дочерних компаний. Эти торговые марки не могут быть использованы без явного разрешения компании «Гармин».

Словесный знак и логотипы Bluetooth® принадлежат Bluetooth SIG, Inc., и любое использование этого знака компанией «Гармин» выполняется по лицензии. microSDTM является торговой маркой SD-3C, Windows® и Windows NT® являются зарегистрированными торговыми марками Microsoft Corporation в США и / или других странах. Mac® является торговой маркой Apple Computer, Inc.

HD Radio Technology производится по технологии iBiquity Digital Corporation. U. S. and Foreign Patents. HD Radio® и логотип HD являются торговыми марками iBiquity Digital Corporation.

# **Содержание**

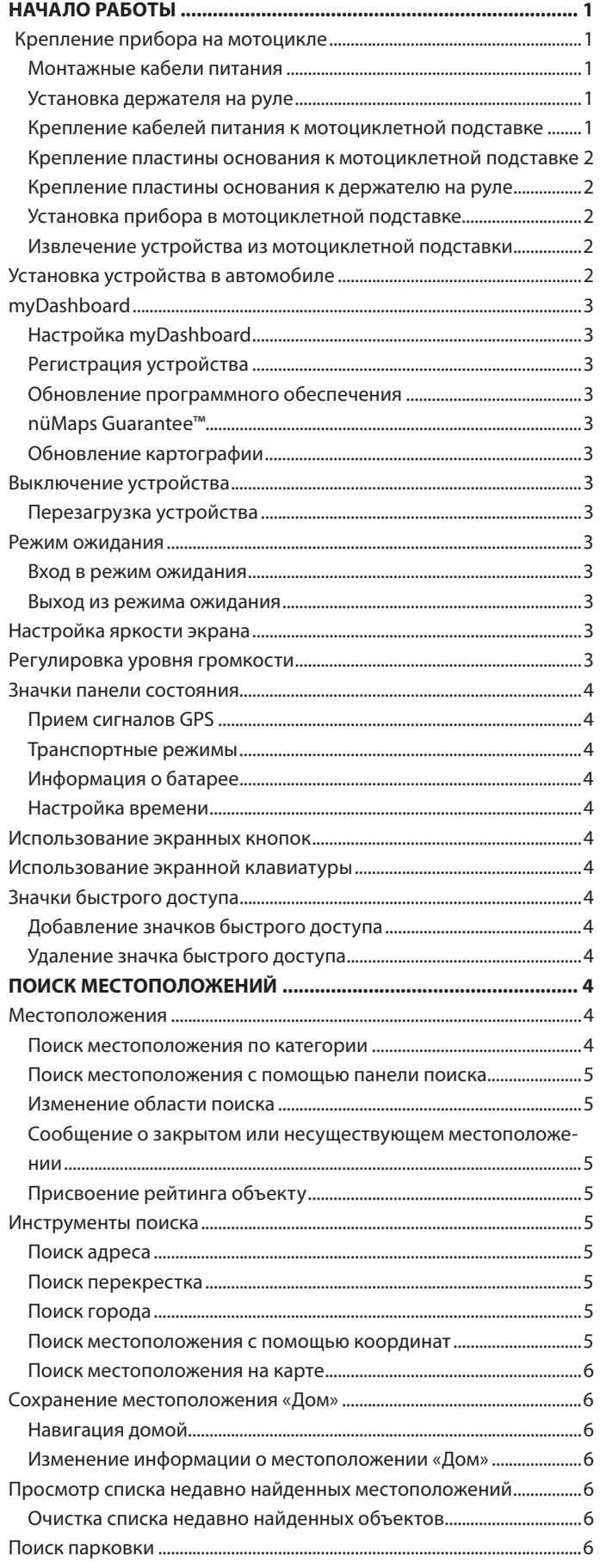

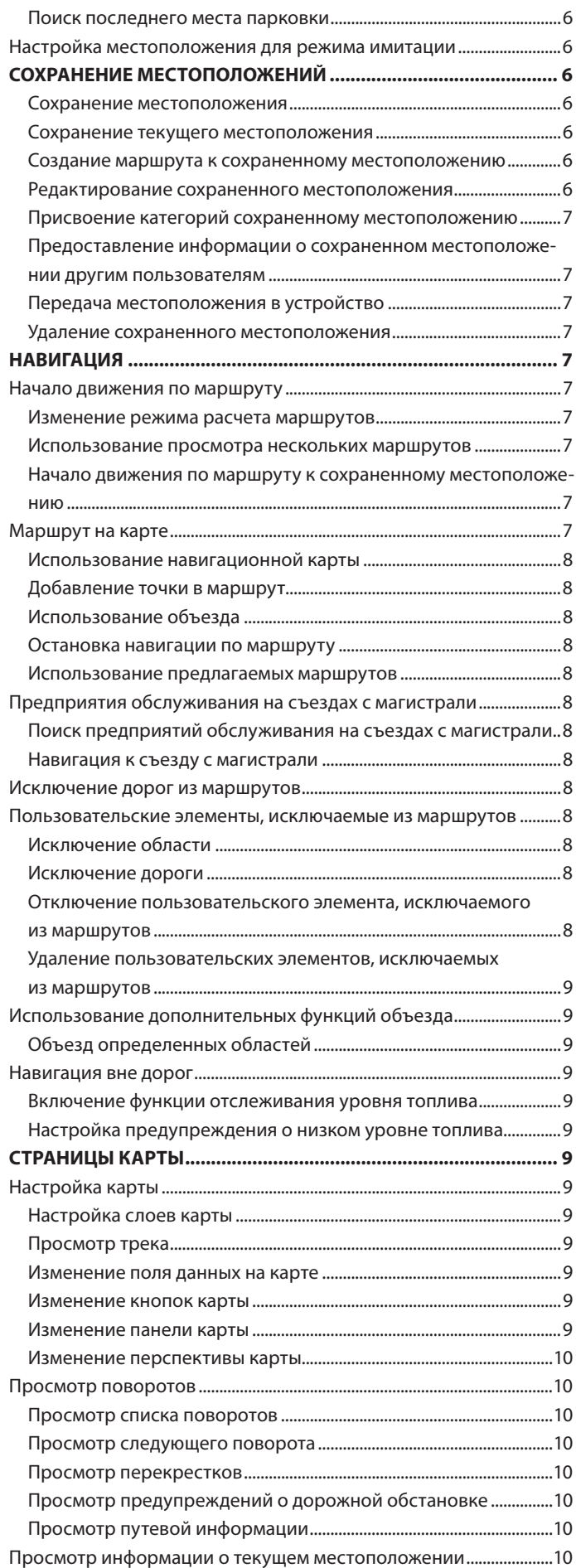

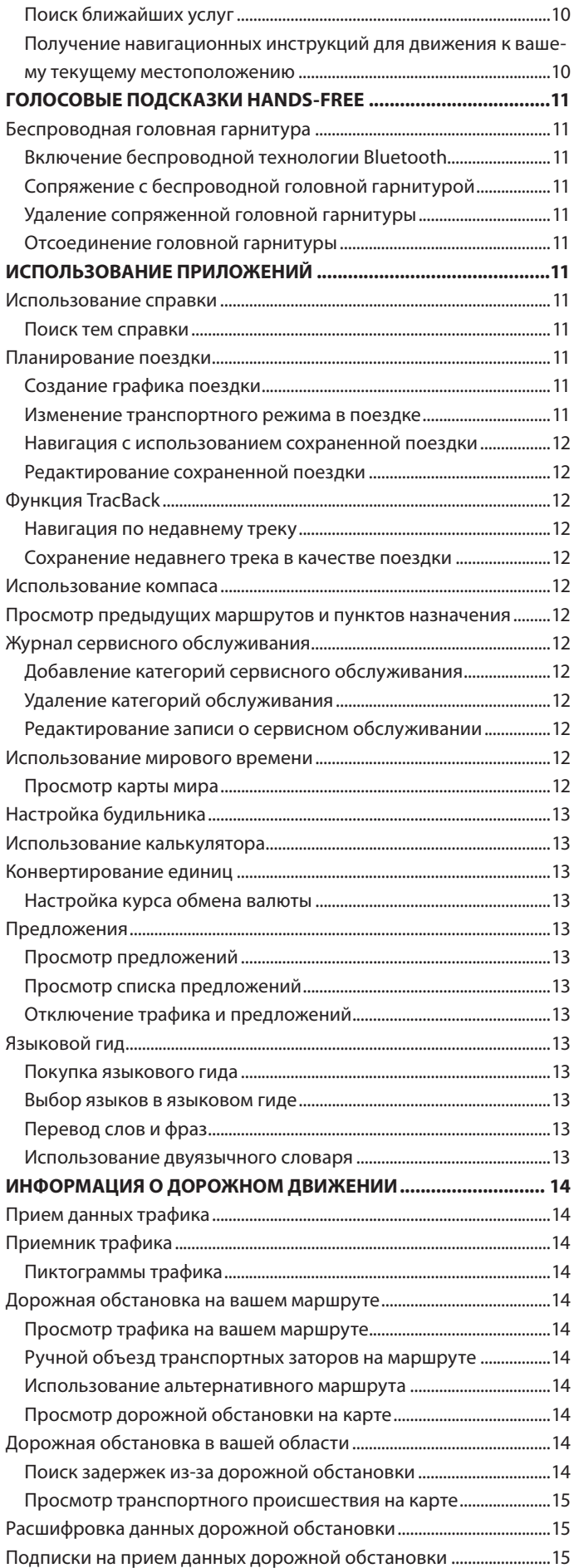

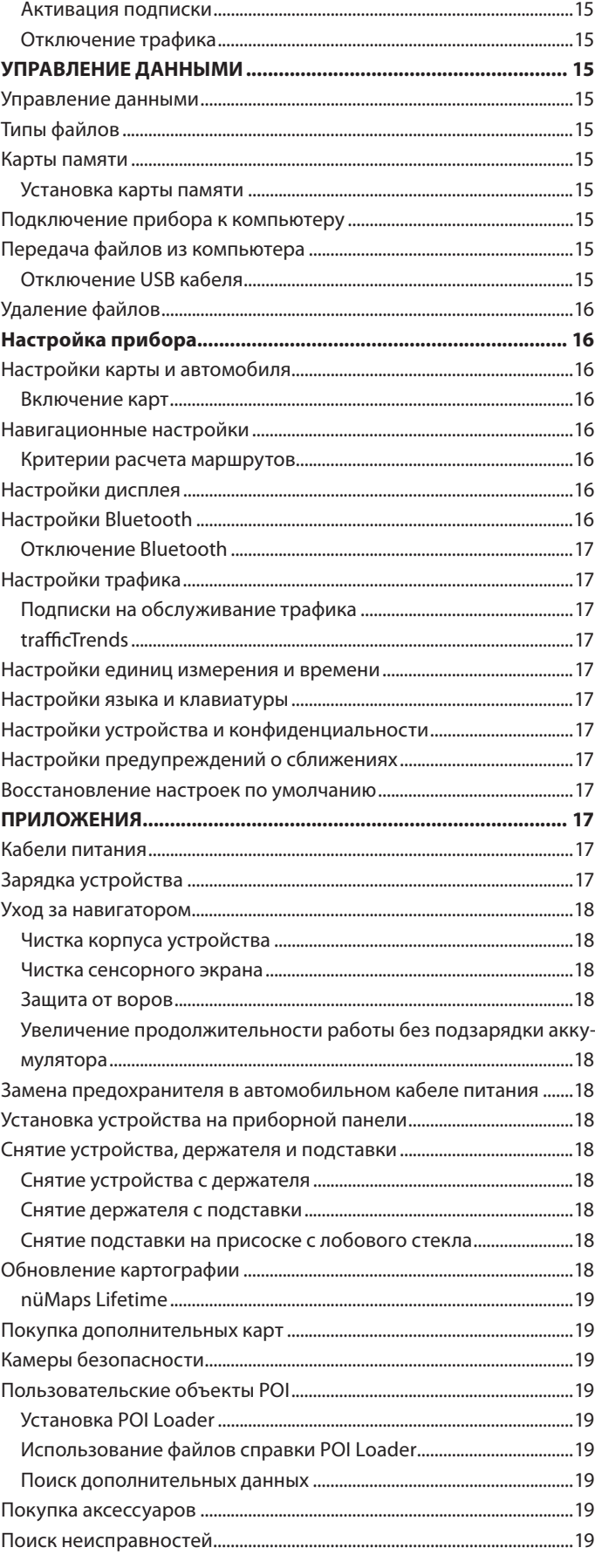

# **НАЧАЛО РАБОТЫ**

#### **ВНИМАНИЕ**

Правила безопасности и важную информацию о приборе вы можете найти в руководстве Important Safety and Product Information (важная информация о безопасности и продукте), вложенном в коробку с устройством.

- **1.** Установите устройство (стр. 1).
- **2.** Зарегистрируйте устройство (стр. 3).
- **3.** Проверьте наличие обновлений:
	- **•** Обновления программного обеспечения (стр. 3).
	- **•** Бесплатные обновления картографии (стр. 3).

## **Крепление прибора на мотоцикле**

#### **Монтажные кабели питания**

## **ВНИМАНИЕ**

Компания «Гармин» настоятельно рекомендует вам обратиться за помощью к опытному специалисту, обладающему знаниями в области электрических систем. Неверное подключение кабеля питания может привести к поломке транспортного средства или батареи, а также вызвать травмы.

Правила безопасности и важную информацию о приборе вы можете найти в руководстве Important Safety and Product Information (важная информация о безопасности и продукте), вложенном в коробку с устройством.

Устройство должно быть установлено в удобном месте на мотоцикле. При выборе места установки руководствуйтесь расположением источников питания и безопасной прокладкой кабеля.

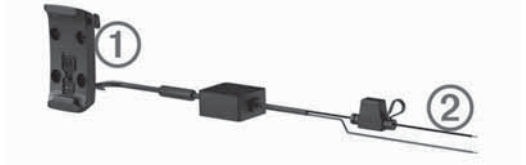

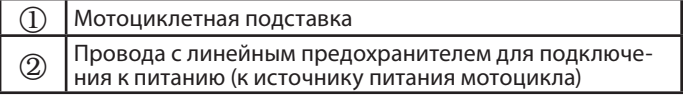

#### **Установка держателя на руле**

К устройству прилагаются детали для двух вариантов крепления на руле. Для пользовательских вариантов крепления может потребоваться дополнительный крепеж (www.ram-mount.com).

#### **Установка U-образного болта и держателя на руле**

1. Расположите U-образный болт 1 вокруг руля 2 и пропустите концы этого болта через держатель  $\circled3$ .

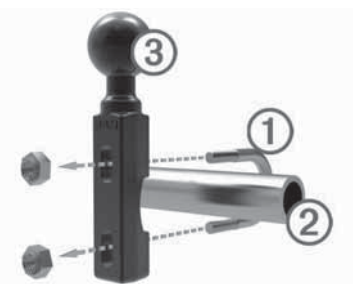

**2.** Затяните гайки, чтобы закрепить держатель.

**ПРИМЕЧАНИЕ**: Рекомендуемый момент затяжки 50 фунтовдюйм. Не превышайте момент затяжки 80 фунтов-дюйм.

#### **Установка держателя на скобе ручки сцепления или тормоза**

**1.** Снимите два заводских болта со скобы ручки сцепления или тормоза $\circled$ .

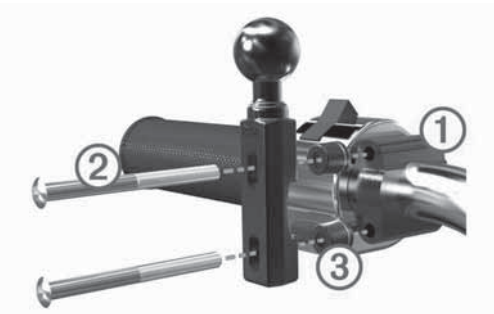

**ПРИМЕЧАНИЕ**: В комплект включены болты ¼" стандартный и М6. Используйте вариант, совпадающий с заводскими болтами на скобе ручки сцепления или тормоза.

- **2.** Пропустите новые болты 2 через держатель, втулки 3 и скобу ручки сцепления или тормоза.
- **3.** Затяните болты, чтобы зафиксировать держатель.

#### **Крепление кабелей питания к мотоциклетной подставке**

**1.** Пропустите коннектор кабеля питания 1 через верхнее отверстие в мотоциклетной подставке.

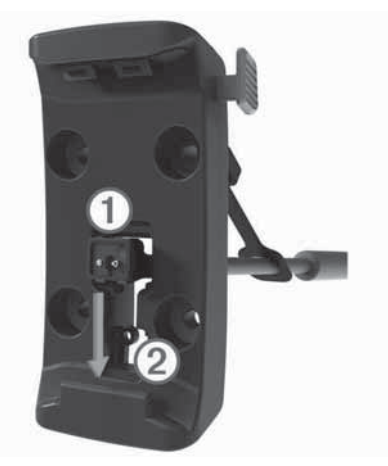

- **2.** Опустите кабель вниз отверстия  $\oslash$  и потяните кабель назад до упора.
- **3.** Закутите черный винт <sup>3</sup> в заднюю часть подставки 4 для удерживания кабеля на месте.

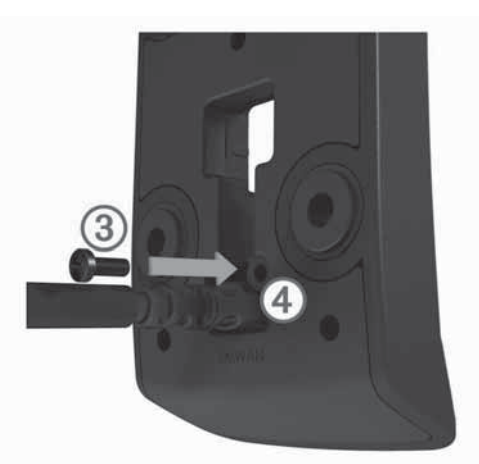

**4.** Вставьте защитную крышку в верхнее отверстие и нажмите на нее, чтобы она закрыла отверстие.

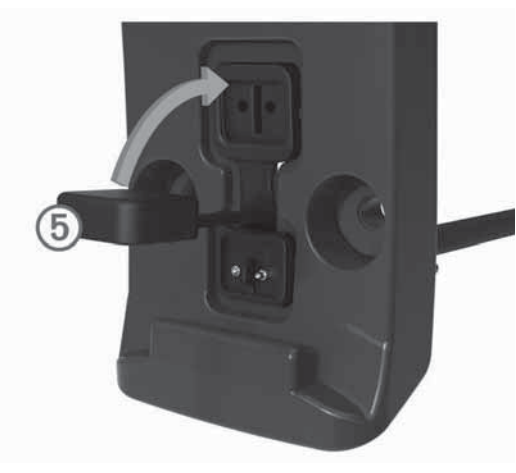

#### **Крепление пластины основания к мотоциклетной подставке**

#### **ПРИМЕЧАНИЕ**

Непосредственный и продолжительный контакт с пластиной основания или любой другой частью мотоцикла может с течением времени привести к повреждению держателя. Для предотвращения повреждений такого рода вы должны поместить между держателем и пластиной основания монтажные втулки. Убедитесь, что никакая часть устройства или держателя не касается мотоцикла.

**1.** Пропустите винты М4 х 40 мм с плоскоконической головкой ① через шайбы ②, подставку, втулки ③ и пластину основания 4.

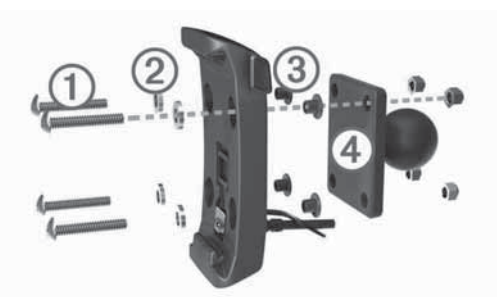

**2.** Затяните гайки для крепления пластины основания.

#### **Крепление пластины основания к держателю на руле**

**1.** Совместите шарик на держателе 1 и шарик на пластине основания 2 с ручкой 3 с двумя отверстиями.

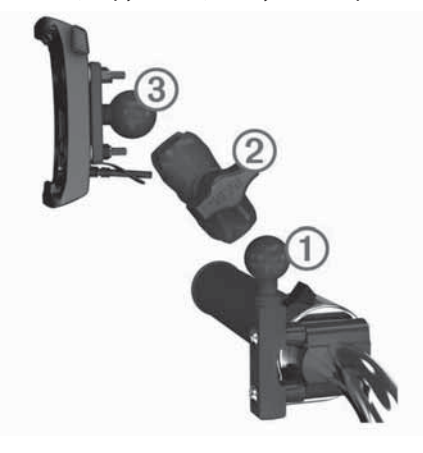

- **2.** Вставьте шарики в отверстия ручки.
- **3.** Слегка затяните винт.
- **4.** Отрегулируйте положение подставки для обеспечения оптимального обзора и удобного управления.
- **5.** Затяните винт для фиксации подставки.
- **6.** Совместите шарик на пластине основания, соединенной с подставкой с другим концом ручки с двумя отверстиями.
- **7.** Повторите шаги 2-4.

#### **Установка прибора в мотоциклетной подставке**

**1.** Вставьте нижнюю часть прибора в подставку.

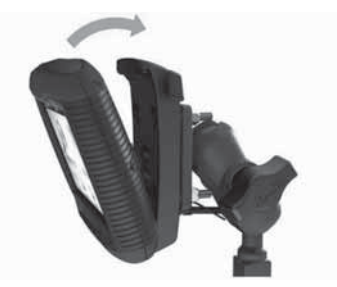

**2.** Наклоните прибор назад, чтобы он с щелчком встал на место.

#### **ПРИМЕЧАНИЕ:**

Если защелка в верхней части подставки осталась поднятой после установки устройства, нажмите на нее.

## **Извлечение устройства из мотоциклетной подставки**

- **1.** Нажмите на кнопку на боковой стороне подставки.
- **2.** Поднимите устройство.

**1 2**

**3.** На мотоциклетной подставке поместите защитную крышку на коннекторе питания в центре кабеля (стр. 1).

# **Установка устройства в автомобиле**

#### **ПРИМЕЧАНИЕ:**

Перед установкой прибора изучите информацию о местных законах, запрещающих крепление устройства на ветровом стекле.

#### **ВНИМАНИЕ**

Этот продукт содержит литий-ионную батарею. Для предотвращения серьезных травм и повреждений прибора, вызванных взрывом батареи из-за высокой температуры, храните устройство вдали от прямых солнечных лучей.

Не используйте подставку на присоске на мотоцикле.

- **1.** Оттяните назад защитную крышку на задней поверхности подставки.
- **2.** Подключите автомобильный кабель питания 1 в коннектор mini-USB 2 под защитной крышкой.

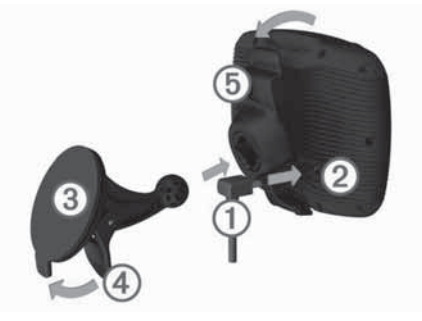

- **3.** Снимите прозрачную пленку с присоски.
- **4.** Очистите и просушите участок ветрового стекла, на котором вы собираетесь устанавливать устройство, используя салфетку из нетканого полотна.
- 5. Прижмите присоску  $\circled{3}$  к ветровому стеклу и поверните рычажок назад по направлению к ветровому стеклу.
- **6.** Защелкните подставку (5) на ручке присоски.
- **7.** Вставьте нижнюю часть прибора в подставку.
- **8.** Наклоните прибор назад, чтобы он с щелчком встал на место. **СОВЕТ**: Надавите на логотип в верхней части устройства, удерживая ручку в верхней части подставки.
- **9.** Подключите другой конец автомобильного кабеля питания в электрическую розетку.

# **myDashboard**

Используйте myDashboard для регистрации устройства, проверки наличия обновлений программного обеспечения и картографии, доступа к руководствам пользователя и поддержки и т. д.

#### **Настройка myDashboard**

- **1.** Подключите USB-кабель к USB-порту на задней поверхности устройства.
- **2.** Подключите USB-кабель к USB-порту компьютера.
- **3.** Зайдите на сайт www.garmin.com / dashboard.
- **4.** Следуйте экранным инструкциям.

#### **Регистрация устройства**

- **1.** Откройте myDashboard (стр. 3).
- **2.** Щелкните **Register Now (зарегистрировать сейчас).**
- **3.** Следуйте экранным инструкциям.

#### **Обновление программного обеспечения**

- **1.** Откройте myDashboard (стр. 3).
- **2.** Под заголовком Software Updates (обновления программного обеспечения) щелкните **Update Now (обновить сейчас).**
- **3.** Следуйте экранным инструкциям.

#### **nüMaps Guarantee™**

Чтобы получить одно бесплатное обновление картографии (при наличии данных) зарегистрируйте прибор на http:// my.garmin.com в течение 90 дней с момента первого приема спутниковых сигналов во время перемещения с навигатором. Если вы выполнили регистрация по телефону, или прошло более 90 дней с момента первого приема спутниковых сигналов во время перемещения с навигатором, то вы не получаете права на бесплатное обновление картографии. Дополнительную информацию см. на сайте www.garmin.com/numaps.

#### **Обновление картографии**

- **1.** Откройте myDashboard (стр. 3).
- **2.** Зарегистрируйте прибор (стр. 3).
- **3.** Выполните одно из следующих действий:
	- **•** Под заголовком «Map Updates» (обновления картографии) щелкните Update Now (обновить сейчас).
	- **•** Если бесплатные обновления картографии более не предоставляются, щелкните Buy Now (купить сейчас).
- **4.** Следуйте экранным инструкциям.

#### **Подписки без ограничения срока действия**

Некоторые модели включают подписки без ограничения срока действия.

**LT:** Эта модель включает бессрочную подписку на прием данных дорожной обстановки и приемник трафика (только в автомобильном режиме).

**LM:** Эта модель включает подписку на nüMaps Lifetime™ (стр. 16). **LMT:** Эта модель включает подписку на nüMaps Lifetime™, бессрочную подписку на прием данных дорожной обстановки и приемник трафика (только в автомобильном режиме).

#### **Выключение устройства**

1. Удерживайте кнопку Питание 1 в нажатом положении. **ПРИМЕЧАНИЕ:** Если вы удерживаете кнопку «Питание» менее 5 секунд, то устройство переходит в режим ожидания (стр. 3).

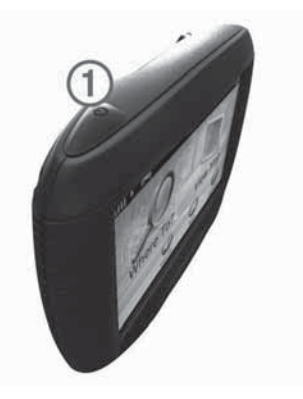

#### **2.** Выберите **Off (выкл.)**

#### **Перезагрузка устройства**

Если устройство перестало нормально функционировать, вы можете выполнить его перезагрузку.

Нажмите на кнопку Питание и удерживайте ее в нажатом положении в течение 10 секунд.

#### **Режим ожидания**

Используйте режим ожидания для экономии заряда батареи, когда устройство неактивно. В режиме ожидания прибор потребляет крайне мало энергии, и заряда аккумулятора в этом режиме может хватить на несколько недель.

#### **Вход в режим ожидания**

Нажмите кнопку **Питание**.

#### **Выход из режима ожидания**

Когда устройство находится в режиме ожидания, нажмите кнопку **Питание**.

#### **Настройка яркости экрана**

- **1.** Выберите **Settings > Display > Brightness (настройки > дисплей > яркость).**
- **2.** С помощью ползунка выберите нужный уровень яркости.

#### **Регулировка уровня громкости**

- **1.** Выберите Volume (громкость).
- **2.** Выполните одно из следующих действий:
	- **•** С помощью ползунка выберите нужный уровень громкости.
	- Выберите значок ℕ для отключения звука устройства.

# **Значки панели состояния**

Панель состояния расположена в верхней части главного меню. Значки панели состояния отображают информацию о функциях устройства. Вы можете выбирать некоторые значки для изменения настроек или просмотра дополнительной информации.

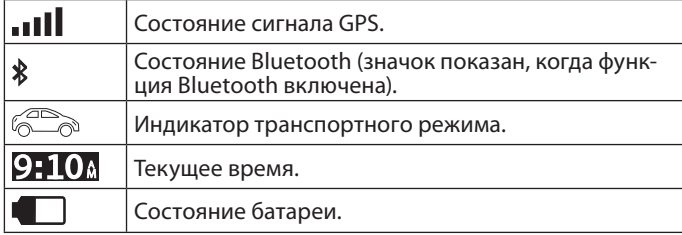

#### **Прием сигналов GPS**

Для навигации с помощью вашего устройства вы должны принять спутниковые сигналы. Значок **III** в панели состояния обозначает мощность спутникового сигнала (см. стр. 3). Прием спутниковых сигналов может занять несколько минут.

- **1.** Включите прибор.
- **2.** Если необходимо, выйдите на открытую площадку вдали от высоких зданий и деревьев.
- **3.** Если необходимо, удерживайте значок **"Ill** для просмотра подробной информации о спутниковых сигналах.

#### **Просмотр состояния сигналов GPS**

Удерживайте значок и Пв течение 3 секунд.

#### **Транспортные режимы**

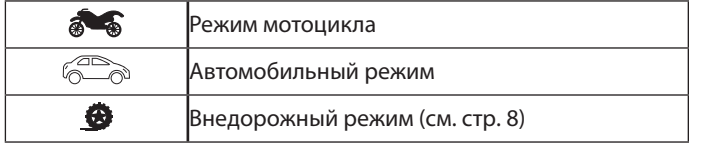

Маршруты и навигационные инструкции рассчитываются по-разному в зависимости от выбранного транспортного режима.

#### **Выбор транспортного режима**

#### Выберите

#### **Информация о батарее**

После подключения устройства к источнику питания начинается зарядка аккумулятора.

Значок В в панели состояния обозначает уровень заряда внутренней батареи. Для повышения точности индикатора заряда батареи вы должны полностью разрядить батарею и затем полностью ее зарядить. Не отключайте устройство, пока оно не будет полностью заряжено.

#### **Настройка времени**

**ПРИМЕЧАНИЕ:** Вы можете выбрать опцию Automatic (авто) для автоматической установки времени при каждом включении прибора.

# **1.** Выберите

**2.** Прокрутите цифры для настройки времени.

#### **Использование экранных кнопок**

- Выберите Эдля возврата к предыдущему экрану меню.
- Удерживайте Эдля быстрого возврата в главное меню.
- **•** Выберите «стрелка вверх» и «стрелка вниз» для просмотра дополнительных опций.
- **•** Удерживайте «стрелка вверх» и «стрелка вниз» для быстрой прокрутки.
- Выберите **д**ля просмотра опций меню текущего экрана.

#### **Использование экранной клавиатуры**

Инструкции по изменению раскладки клавиатуры см. в п. «Настройки языка и клавиатуры» (стр. 14).

- **•** Выберите символ на клавиатуре для ввода буквы или цифры.
- **•** Выберите серию букв, например, «A-I» для выбора буквы из этой серии.
- Выберите **Порез Гранд** добавления пробела.
- **•** Выберите для удаления введенной строки.
- Выберите **X** для удаления символа.
- **•** Выберите для изменения режима языка клавиатуры.
- **Выберите**  $\begin{bmatrix} 1878 \\ 0.018 \end{bmatrix}$  **для ввода специальных символов (напри**мер, знаков препинания).
- Выберите **+** для выбора заглавных/строчных букв.

## **Значки быстрого доступа**

#### **Добавление значков быстрого доступа**

Вы можете добавлять значки быстрого доступа в меню «Куда?» Эти значки могут относиться к какому-либо местоположению, категории или инструменту поиска.

Меню «Куда?» может содержать до 36 значков быстрого доступа.

- **1.** Выберите **Where To? > Add Shortcut (куда? > добавить значок быстрого доступа).**
- **2.** Выберите позицию.

#### **Удаление значка быстрого доступа**

- **1.** Выберите **Where To? > > Remove Shortcut (s) (куда? > удалить значок (значки) быстрого доступа).**
- **2.** Выберите значок, который вы хотите удалить.
- **3.** Снова выберите значок для подтверждения.

# **ПОИСК МЕСТОПОЛОЖЕНИЙ**

Устройство предлагает несколько методов поиска местоположения.

- **•** По категории (стр. 4)
- **•** Рядом с другим местоположением (стр. 5)
- **•** Путем ввода названия по буквам (стр. 5)
- **•** По адресу (стр. 5)
- **•** С использованием недавно найденных местоположений (стр. 5)
- **•** С использованием координат (стр. 5)
- **•** С помощью карты (стр. 5)
- **•** С использованием сохраненных местоположений (стр. 6)

## **Местоположения**

Подробные карты, загруженные в прибор, содержат местоположения (например, рестораны, гостиницы и станции технического обслуживания). Используйте функцию «Категории» для поиска ближайших учреждений и достопримечательностей.

#### **Поиск местоположения по категории**

- **1.** Выберите **Where To? (куда?).**
- **2.** Выберите категорию или **Categories (категории).**
- **3.** При необходимости выберите подкатегорию.
- **4.** Выберите местоположение.

#### **Поиск внутри категории**

После выполнения поиска какого-либо объекта для некоторых категорий можно вызвать список «быстрого поиска», в котором содержатся три последних пункта назначения, выбранных вами.

- **1.** Выберите **Where To? (куда?).**
- **2.** Выберите категорию или **Categories (категории).**
- **3.** Выберите категорию.
- **4.** Если необходимо, выберите пункт назначения из списка «быстрого поиска».

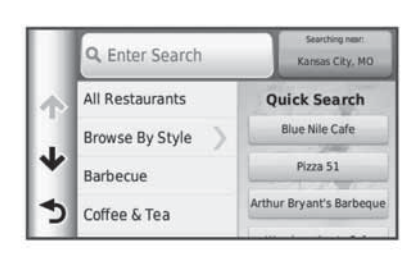

**5.** Если необходимо, выберите пункт назначения.

#### **Поиск местоположения с помощью панели поиска**

Вы можете использовать панель поиска для поиска местоположений путем ввода категории, названия бренда, адреса или названия города.

- **1.** Выберите **Where To? (куда?).**
- **2.** Выберите **Enter Search (ввод поиска)** в панель поиска.
- **3.** Введите условие поиска (полностью или частично).
- **4.** Во время ввода под панелью поиска появятся предполагаемые условия поиска.
	- **•** Выполните одно из следующих действий:
	- **•** Для поиска по типу заведения введите название категории, например, «кинотеатры».
	- **•** Для поиска объекта по названию введите название (полностью или частично).
	- **•** Для поиска адреса рядом с вами введите номер дома и название улицы.
	- **•** Для поиска адреса в другом городе введите номер дома, название улицы, город и штат.
	- **•** Для поиска города введите город и штат.
	- **•** Для поиска координат введите широту и долготу.
- **5.** Выполните одно из следующих действий:
	- **•** Для поиска с использованием предлагаемых условий поиска выберите условие.
	- **•** Для поиска с использованием вводимого вами текста выберите значок $Q$ .
- **6.** При необходимости выберите местоположение.

#### **Изменение области поиска**

- **1.** Выберите **Where To? (куда?) >.**
- **2.** Выберите **Searching Near (поиск рядом).**
- **3.** Выберите нужную опцию.

#### **Сообщение о закрытом или несуществующем местоположении**

Если результаты поиска содержат неактуальное или неверное местоположение, вы можете передать в компанию «Гармин» информацию об ошибке и исключить это местоположение

из дальнейших поисков.

- **1.** Выполните поиск местоположения (стр. 4).
- **2.** Выберите местоположение из списка результатов поиска.
- $3.$  Выберите  $\bullet$
- **4.** Выберите **> Edit (правка).**
- **5.** Выберите **Report as Closed (сообщить как о закрытом)**  или **Report as Missing (сообщить как об отсутствующем).**

Эта информацию будет передана в компанию «Гармин», когда вы подключите прибор к myGarmin с использованием компьютера (стр. 3).

#### **Присвоение рейтинга объекту**

Вы можете присвоить объекту свой рейтинг (определенное количество звезд).

- **1.** Выполните поиск местоположения (стр. 4).
- **2.** Выберите местоположение из списка результатов поиска.
- **3.** Выберите $\mathbf{\Theta}$ .
- **4.** Выберите определенное количество звезд для присвоения рейтинга данному местоположению.

Количество звезд рейтинга на экране вашего прибора будет обновлено.

# **Инструменты поиска**

Вы можете выполнять поиск местоположений с помощью экранной клавиатуры или путем ввода адреса или координат местоположения.

#### **Поиск адреса**

**ПРИМЕЧАНИЕ**: Порядок шагов может быть изменен в зависимости от картографических данных, загруженных в устройство.

- **1.** Выберите **Where To? > Address (куда? > адрес).**
- **2.** Введите номер дома и выберите **Done (завершить).**
- **3.** Введите название улицы и выберите **Next (далее).**
- **4.** При необходимости выберите S**earching Near (поиск около)** и измените город, штат или провинцию.
- **5.** При необходимости выберите город, штат или провинцию.
- **6.** При необходимости выберите адрес.

## **Поиск перекрестка**

- **1.** Выберите **Where To? > Categories > Intersections (куда? > категории > перекрестки).**
- **2.** Выберите штат или провинцию. **ПРИМЕЧАНИЕ**: При необходимости выберите **State or Country (штат или страна)** для изменения страны, штата или провинции.
- **3.** Введите название первой улицы и выберите **Next (далее).**
- **4.** При необходимости выберите улицу.
- **5.** Введите название второй улицы и выберите **Next (далее).**
- **6.** При необходимости выберите улицу.
- **7.** При необходимости выберите перекресток.

#### **Поиск города**

- **1.** Выберите **Where To? > Categories > Cities (куда? > категории > города).**
- **2.** Выберите **Enter Search (введите параметры поиска).**
- **3.** Введите название города и выберите  $Q$ .
- **4.** Выберите город.

#### **Поиск местоположения с помощью координат**

Для возможности поиска местоположения по координатам вы должны добавить инструмент поиска координат (стр. 4). Вы можете выполнять поиск местоположений с помощью координат широты и долготы. Этот метод может быть полезен при геокэшинге.

**1.** Выберите **Where To? > Categories > Coordinates (куда? > категории > координаты).**

- **2.** При необходимости выберите  $\equiv$  > **Format (формат)**, выберите нужный формат координат в соответствии с типом карты, которую вы используете, и выберите **Save (сохранить).**
- **3.** Выберите широту.
- **4.** Введите новое значение и выберите **Done (завершить).**
- **5.** Выберите долготу.
- **6.** Введите новое значение и выберите **Done (завершить).**
- **7.** Выберите **View on Map (просмотреть на карте).**

#### **Поиск местоположения на карте**

Для возможности поиска объектов, включенных в картографические данные (например, ресторанов, больниц и автозаправочных станций), вы должны разрешить наложение слоя карты с объектами вдоль дорог (стр. 8).

- **1.** Выберите **View Map (просмотр карты).**
- **2.** Перетащите карту и увеличьте масштаб для просмотра области поиска.
- **3.** При необходимости выберите значок Q и затем выберите пиктограмму категории для просмотра только определенной категории объектов.

На карте появятся маркеры местоположения ( $\overline{\mathfrak{P}}$  или синяя точка).

- **4.** Выполните одно из следующих действий:
	- **•** Выберите маркер местоположения.
	- **•** Выберите точку, например, улицу, перекресток или адрес.
- **5.** При необходимости выберите описание местоположения для просмотра дополнительной информации.

## **Сохранение местоположения «Дом»**

Вы можете настроить местоположение «Дом» для места, в которое часто возвращаетесь.

- 1. Выберите Where To? >  $\equiv$  > Set Home Location (куда? > на**строить местоположение «Дом»).**
- **2.** Выберите опцию **Enter My Address (ввести мой адрес), Use Current Location (использовать текущее местоположение)** или **Recently Found (недавно найденное).**

Заданное местоположение будет сохранено под названием «Дом» в папке «Saved» (сохраненные).

#### **Навигация домой**

Выберите **Where To? > Go Home (куда? > домой).**

#### **Изменение информации о местоположении «Дом»**

Вы можете изменить адрес или номер телефона для местоположения, показанного в результатах поиска.

- **1.** Выберите **Where To? > Saved > Home (куда? > сохраненные > «Дом»).**
- 2. Выберите  $\bigcirc$  >  $\equiv$  > Edit (правка).
- **3.** Введите изменения.
- **4.** Выберите **Done (завершить).**

#### **Просмотр списка недавно найденных местоположений**

В приборе хранится 50 последних местоположений, которые вы нашли.

- **1.** Выберите **Where To? > Recent (куда? > недавно найденные).**
- **2.** Выберите местоположение.

#### **Очистка списка недавно найденных объектов**

Выберите Where To? > Recent >  $\equiv$  > Clear > Yes (куда? > **недавно найденные > очистить > да).**

# **Поиск парковки**

- **1.** Выберите **Where To? > Categories > Parking (куда? > категории > парковка).**
- **2.** Выберите местоположение парковки.

#### **Поиск последнего места парковки**

Когда вы снимаете навигатор с автомобильной подставки, когда устройство находится во включенном состоянии, ваше текущее местоположение сохраняется как место парковки.

#### Выберите **Apps > Last Spot (приложения > последнее место).**

#### **Настройка местоположения для режима имитации**

Если вы находитесь в закрытом помещении или не принимаете спутниковые сигналы, вы можете использовать GPS для настройки местоположения для режима имитации.

- **1.** Выберите **Settings > Navigation > GPS Simulator (настройки > навигация > имитация GPS).**
- **2.** В главном меню выберите **View Map (просмотр карты).**
- **3.** Дважды нажмите на карту для выбора области.
- **4.** В нижней части экрана будет показан адрес местоположения.
- **5.** Выберите описание местоположения.
- **6.** Выберите **Set Location (настроить местоположение).**

#### **Сохранение местоположений**

#### **Сохранение местоположения**

- **1.** Выполните поиск местоположения (стр. 4).
- **2.** Выберите местоположение из списка результатов поиска.
- **3.** Выберите $\mathbf{\Theta}$ .
- **4.** Выберите **> Save (сохранить).**
- **5.** При необходимости введите название и выберите **Done (завершить).**

#### **Сохранение текущего местоположения**

- **6.** Находясь на карте, выберите пиктограмму автомобиля.
- **1.** Выберите **Save (сохранить).**
- **2.** Введите название и выберите **Done (завершить).**
- **3.** Выберите **ОК**.

# **Создание маршрута к сохраненному местоположению**

- **1.** Выберите **Where To? > Saved (куда? > сохраненные).**
- **2.** При необходимости выберите категорию или выберите **All Saved Places (все сохраненные места).**
- **3.** Выберите местоположение.
- **4.** Выберите **Go! (старт).**

#### **Редактирование сохраненного местоположения**

- **1.** Выберите **Where To? > Saved (куда? > сохраненные).**
- **2.** При необходимости выберите категорию.
- **3.** Выберите местоположение.
- **4.** Выберите  $\bullet$ .
- **5.** Выберите  $\equiv$  > **Edit (правка).**
- **6.** Выполните одно из следующих действий:
	- **•** Выберите **Name (название).**
	- **•** Выберите **Phone Number (номер телефона).**
	- **•** Выберите **Categories (категории)** для присвоения категорий сохраненным местоположениям.

- **•** Выберите **Assign Photo (присвоить фото)** для сохранения фотографии вместе с сохраненными местоположениями (стр. 6).
- **•** Выберите **Change Map Symbol (изменить символ карты)** для изменения символа, с помощью которого сохраненное местоположение отмечалось на карте.
- **7.** Внесите изменения в информацию.
- **8.** Коснитесь **Done (завершить).**

#### **Присвоение категорий сохраненному местоположению**

Вы можете добавлять свои категории для сохраненных местоположений.

**ПРИМЕЧАНИЕ**: Категории появляются в меню сохраненных местоположений после того, как вы сохраните более 12 местоположений.

- **1.** Выберите **Where To? > Saved (куда? > сохраненные).**
- **2.** Выберите местоположение.
- **3.** Выберите
- **4.** Выберите **> Edit > Categories (правка > категории). 5.** Введите названия для одной или нескольких категорий,
- разделяя их запятыми.
- **6.** При необходимости выберите предложенную категорию.
- **7.** Выберите **Done (завершить).**

#### **Предоставление информации о сохраненном местоположении другим пользователям**

Если вы сохранили местоположение объекта, который не включен в картографические данные, то вы можете передать это местоположение компании «Гармин», чтобы этот объект был включен в будущие обновления картографии, а также чтобы этой информацией могли воспользоваться участники сообщества «Гармин».

- **1.** Выберите **Where To? > Saved (куда? > сохраненные).**
- **2.** При необходимости выберите категорию.
- **3.** Выберите местоположение.
- **4.** Выберите  $\bullet$
- **5.** Выберите **> Share Place (поделиться местом).**

#### **Передача местоположения в устройство**

Вы можете передавать местоположения в прибор из разных онлайн источников, включая http://connect.garmin.com.

- **1.** Подключите устройство к компьютеру (стр. 13).
- **2.** При необходимости установите Garmin Communicator Plugin.

**ПРИМЕЧАНИЕ**: Дополнительную информацию см. на сайте www.garmin.com/communicator. На компьютере найдите местоположение на поддерживаемом веб-сайте.

**3.** Находясь на веб-сайте, выберите **Send to GPS (передать в GPS).**

**ПРИМЕЧАНИЕ**: На некоторых веб-сайтах может использоваться другая кнопка или ссылка.

**4.** Следуйте экранным инструкциям.

#### **Удаление сохраненного местоположения**

**ПРИМЕЧАНИЕ**: Удаленные местоположения не могут быть восстановлены.

- **1.** Выберите **Where To? > Saved (куда? > сохраненные).**
- **2.** Выберите **> Delete Saved Places (удалить сохраненные местоположения).**
- **3.** Выберите окно рядом с сохраненными местоположениями, которые вы хотите удалить, и затем выберите **Delete (удалить).**

# **НАВИГАЦИЯ**

## **Начало движения по маршруту**

- **1.** Выполните поиск местоположения (стр. 4).
- **2.** Выберите местоположение.
- **3.** Выберите **Go! (старт).**
- **4.** При необходимости выберите маршрут.

#### **Изменение режима расчета маршрутов**

Расчет маршрута основан на разрешенных скоростях при движении по используемым дорогам, а также на данных ускорения автомобиля. Режим расчета относится только к автомобильным маршрутам.

#### Выберите **Settings > Navigation > Calculation Mode (настройки > навигация > режим расчета).**

- **Faster Time (минимальное время)** расчет маршрутов, прохождение которых занимает минимальное время. При этом протяженность таких маршрутов может быть не минимальной.
- **Shorter Distance (минимальная длина)**  расчет маршрутов, имеющих минимальную протяженность. При этом время прохождения таких маршрутов может быть не минимальным.
- **Off Road (вне дорог)**  расчет прямолинейного маршрута от текущего местоположения до пункта назначения.

## **Использование просмотра нескольких маршрутов**

- **1.** Выполните поиск местоположения (стр. 4).
- **2.** Выберите местоположение в списке результатов поиска.
- **3.** Выберите **Routes (маршруты).**
- **4.** Используя экранные кнопки, выберите нужный маршрут.
- **5.** Выберите **Go! (старт).**

#### **Начало движения по маршруту к сохраненному местоположению**

- **1.** Выберите **Where To? > Saved (куда? > сохраненные).**
- **2.** При необходимости выберите категорию или выберите **All Saved Places (все сохраненные места).**
- **3.** Выберите местоположение.
- **4.** Выберите **Go! (старт).**

# **Маршрут на карте**

Маршрут показан на карте малиновой линией. Пункт назначения отмечен клетчатым флагом.

Во время движения прибор направляет вас к пункту назначения с помощью голосовых подсказок, стрелок на карте и инструкций в верхней части карты. При отклонении от первоначального маршрута устройство выполнит пересчет маршрута и выдаст новые инструкции.

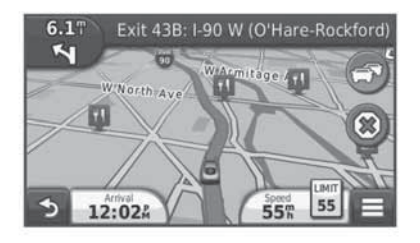

#### **Использование навигационной карты**

- **1.** Находясь в главном меню, выберите **View Map (просмотр карты).**
- **2.** Если кнопки масштабирования скрыты, выберите карту для индикации этих кнопок.
- **3.** Выберите карту.
- **4.** Выполните одно из следующих действий:
	- **•** Для изменения масштаба выберите + или -.
	- Для поворота окна карты выберите <sup>.</sup>.
	- **•** Для переключения с ориентации «по северу» на режим 3D выберите $\omega$ .
	- Для добавления или удаления слоев карты выберите <sup>38</sup>.
	- **•** Для просмотра определенных категорий местоположений выберите $Q$
	- **•** Для совмещения центра карты с вашим текущим местоположением выберите $\blacktriangleright$ .
	- **•** Для просмотра значков быстрого доступа и навигационных функций выберите  $\equiv$ .

#### **Добавление точки в маршрут**

Для возможности добавления остановки в маршруты вы должны находиться в состоянии навигации по маршруту.

- **1.** Находясь на карте, выберите **> Where To? (куда).**
- **2.** Проведите поиск дополнительной остановки.
- **3.** Выберите остановку в результатах поиска.
- **4.** Выберите **Go! (старт!)**
- **5.** Выберите **Add to Active Route (добавить в активный маршрут).**

## **Использование объезда**

Во время навигации по маршруту вы можете использовать объезды, чтобы обойти препятствия, расположенные перед вами (например, зоны строительства).

Во время навигации выберите **=> Detour (объезд).** 

## **Остановка навигации по маршруту**

Находясь на экране карты, выберите  $\circledast$ 

#### **Использование предлагаемых маршрутов**

Для использования этой функции вы должны сохранить в памяти хотя бы одно местоположение и активизировать функцию путевого архива (стр. 14).

С помощью функции myTrends устройство прогнозирует пункты назначения на основе путевого архива, дня недели и времени суток. После того, как вы несколько раз используете сохраненное местоположение в качестве пункта назначения, это местоположение может быть показано в навигационной панели карты вместе с оценочным временем в пути и информацией трафика. Выберите навигационную панель для просмотра предлагаемого маршрута к местоположению.

# **Предприятия обслуживания на съездах с магистрали**

Во время навигации по маршруту вы можете найти заправочные станции, кафе, гостиницы и туалеты, расположенные на ближайших съездах с магистрали.

Предприятия обслуживания разбиты на категории.

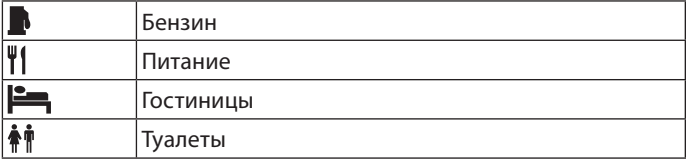

#### **Поиск предприятий обслуживания на съездах с магистрали**

- 1. Находясь на экране карты, выберите  $\equiv$  > Exit Services **(услуги на съездах с шоссе).**
- **2.** С помощью кнопок со стрелками выберите съезд.
- **3.** Выберите нужную закладку.
- **4.** Выберите объект.

#### **Навигация к съезду с магистрали**

- **1.** Находясь на экране карты, выберите **> Exit Services**  (услуги на съездах с шоссе) >  $\mathbb{Z}$ .
- **2.** Выберите **Go! (старт).**

## **Исключение дорог из маршрутов**

- **1.** Выберите **Settings > Navigation > Avoidances (настройки > навигация > элементы, исключаемые из маршрутов).**
- **2.** Выберите типы дорог, которые вы не хотите использовать в маршрутах, и выберите **Save (сохранить).**

## **Пользовательские элементы, исключаемые из маршрутов**

Данная функция позволяет исключать из маршрутов конкретные участки дорог или области. При необходимости вы можете включать или выключать выбранные элементы.

#### **Исключение области**

- **1.** Выберите **Settings > Navigation > Custom Avoidances (настройки > навигация > пользовательские элементы, исключаемые из маршрутов).**
- **2.** При необходимости выберите **Add Avoidances (добавить элементы, исключаемые из маршрутов).**
- **3.** Выберите **Add Avoid Area (добавить исключаемую область).**
- **4.** Выберите верхний левый угол исключаемой области и затем выберите **Next (далее).**
- **5.** Выберите нижний правый угол исключаемой области и затем выберите **Next (далее).**
	- Выбранная область будет затенена на карте.
- **6.** Выберите **Done (завершить).**

#### **Исключение дороги**

- **1.** Выберите **Settings > Navigation > Custom Avoidances (настройки > навигация > пользовательские элементы, исключаемые из маршрутов).**
- **2.** Выберите **Add Avoid Road (добавить исключаемую дорогу).**
- **3.** Выберите начальную точку отрезка дороги, который вы не хотите включать в маршруты, и выберите **Next (далее).**
- **4.** Выберите конечную точку отрезка дороги, который вы не хотите включать в маршруты, и выберите **Next (далее).**
- **5.** Выберите **Done (завершить).**

#### **Отключение пользовательского элемента, исключаемого из маршрутов**

Вы можете отменить действие пользовательского элемента, исключаемого из маршрутов, не удаляя его.

- **1.** Выберите **Settings > Navigation > Custom Avoidances (настройки > навигация > пользовательские элементы, исключаемые из маршрутов).**
- **2.** Выберите исключаемый элемент.
- **3.** Выберите **> Disable (отключить).**

#### **Удаление пользовательских элементов, исключаемых из маршрутов**

- **1.** Выберите **Settings > Navigation > Custom Avoidances (настройки > навигация > пользовательские элементы, исключаемые из маршрутов).**
- **2.** Выполните одно из следующих действий:
	- **•** Для удаления всех пользовательских элементов, исключаемых из маршрутов, выберите  $\bar{\mathbf{\Omega}}$ .
	- **•** Для удаления одного элемента выберите этот элемент и затем выберите  $\equiv$  **> Delete (удалить).**

# **Использование дополнительных функций объезда**

#### Выберите **Settings > Navigation > Advanced Detours (настройки > навигация > дополнительные функции объезда).**

## **Объезд определенных областей**

Вы можете выполнить объезд определенных областей вдоль вашего маршрута или объезд определенных дорог. Эта функция может быть полезна в том случае, если у вас есть информация о зонах ремонта, закрытых дорогах или о дорогах в плохом состоянии.

- **1.** Выберите пункт назначения и затем выберите **Go! (старт!)** (стр. 4).
- **2.** Находясь на карте, выберите **> Detour (объезд).**
- **3.** Выберите опцию **Next.5 mi on Route (следующие 0,5 мили маршрута), Next 2 mi on Route (следующие 2 мили маршрута), Next 5 mi on Route (следующие 5 миль маршрута)** или **Detour by Road (s) on Route (объезд по дороге (дорогам) маршрута).**
- **4.** При необходимости выберите дорогу для объезда.

# **Навигация вне дорог**

Если во время навигации вы не движетесь по дорогам, то можно выбрать режим «Off Road» (вне дорог).

- **1.** Выберите **Settings > Navigation (настройки > навигация).**
- **2.** Выберите **Calculation Mode > Off Road > Save (метод расчета > вне дорог > сохранить).**

Маршрут будет представлять собой прямую линию к пункту назначения.

## **Включение функции отслеживания уровня топлива**

При включении функции отслеживания уровня топлива в окне путевого компьютера появляется датчик уровня топлива (стр. 9). **ПРИМЕЧАНИЕ**: Для включения данной функции устройство должно находиться в мотоциклетной или автомобильной подставке.

- **1.** Залейте топливный бак.
- **2.** Выполните одно из следующих действий:
	- **•** Если вы включаете функцию отслеживания уровня топлива в первый раз, выберите **Fuel Settings > Fuel Tracking > Distance Per Tank (настройки топлива > отслеживание топлива > расстояние на бак)** и введите расстояние, которое ваше транспортное средство может проехать при полном баке.
	- **•** Если вы уже включали данную функцию, выберите **Reset Fuel Tank (обнулить топливный бак)** для получения точных показаний уровня топлива.

#### **Настройка предупреждения о низком уровне топлива**

Вы можете настроить устройство, чтобы оно предупреждало вас о низком уровне топлива в баке.

**ПРИМЕЧАНИЕ**: Для использования данной функции устройство должно находиться в мотоциклетной или автомобильной подставке.

- **1.** Включите функцию отслеживания уровня топлива (стр. 8).
- **2.** Выберите **Fuel Tank Warning (предупреждение об уровне топлива в баке).**
- **3.** Введите расстояние и выберите **Done (завершить).**

Когда топлива в баке останется только на заданное вами расстояние, на странице карты появится предупреждение о низком уровне топлива в баке.

# **СТРАНИЦЫ КАРТЫ**

#### **Настройка карты**

#### **Настройка слоев карты**

Вы можете определить, какие данные будут показаны на карте (например, значки объектов и тип дороги).

- **1.** Находясь на экране карты, выберите  $\equiv$ .
- **2.** Выберите **Map Layers (слои карты).**
- **3.** Выберите, какие слои вы хотите включить в карту, и выберите **Save (сохранить).**

# **Просмотр трека**

Прибор записывает ваш трек, который представляет собой запись точек вашего пути.

- **1.** Выберите **Settings > Map & Vehicle > Map Layers (настройки > карта и автомобиль > слои карты).**
- **2.** Поставьте галочку в окошке метки **Trip Log (трек).**

#### **Изменение поля данных на карте**

- **1.** Находясь на карте, выберите поле данных в нижнем левом углу.
- **2.** Выберите тип данных, которые вы хотите просматривать.
- **3.** Выберите Save (сохранить).

#### **Изменение кнопок карты**

В правой части главной страницы карты может быть показано до двух значков.

- **1.** Выберите **Settings > Map & Vehicle > Map Buttons (настройки > карта и автомобиль > кнопки карты).**
- **2.** Выберите значок и затем выберите **ОК**.
- **3.** Выберите $\mathbf{\Theta}$ .
- **4.** Выберите другой значок.

# **Удаление кнопок с карты**

Вы можете убрать все кнопки с правой части карты.

- **1.** Выберите **Settings > Map & Vehicle > Map Buttons (настройки > карта и автомобиль > кнопки карты).**
- **2.** Выберите значок и затем выберите **ОК**.
- **3.** Выберите **Save (сохранить).**

#### **Изменение панели карты**

В панели, расположенной в нижней части карты, показана путевая информация. Вы можете выбирать различные панели для изменения стиля представления и расположения информации.

**1.** Выберите **Settings > Map & Vehicle > Dashboards (настройки > карта и автомобиль > панели данных).**

- **2.** С помощью стрелок выберите панель.
- **3.** Выберите **Save (сохранить).**

#### **Изменение перспективы карты**

- **1.** Выберите **Settings > Map & Vehicle > Driving Map View (настройки > карта и автомобиль > вид карты на автомобиле).**
- **2.** Выберите одну из опций:
	- **•** Выберите **Track Up (курс вверху)** для просмотра карты в 2-мерном формате, когда верхняя часть карты выровнена по направлению движения.
	- **•** Выберите **North Up (север вверху)** для просмотра карты в 2-мерном формате, когда верхняя часть карты выровнена по северу.
	- **•** Выберите **3-D** для просмотра карты в 3-мерном формате.

# **Просмотр поворотов**

## **Просмотр списка поворотов**

Во время навигации по маршруту вы можете просматривать все повороты и маневры маршрута, а также расстояние между поворотами.

- **1.** Во время навигации по маршруту выберите текстовую панель в верхней части карты.
- **2.** Выберите поворот.

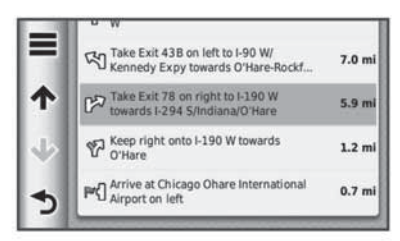

Появится информация о повороте. При наличии данных появится изображение перекрестка (для пересечений главных магистралей).

#### **Просмотр всего маршрута на карте**

- **1.** Во время навигации по автомобильному маршруту выберите навигационную панель в верхней части карты.
- 2. Выберите $\equiv$  > Мар (карта).

#### **Просмотр следующего поворота**

Во время автомобильной навигации по маршруту в верхнем левом углу карты показано окно предварительного просмотра следующего поворота, перестроения в другой ряд или другого маневра.

В этом окне содержится расстояние до поворота или маневра, а также полоса движения, по которой вы должны перемещаться (при наличии данных).

Находясь на экране карты, выберите 23 для просмотра следующего поворота на карте.

#### **Просмотр перекрестков**

Во время навигации по маршруту вы можете просматривать перекрестки основных магистралей. При приближении к перекрестку во время движения по маршруту на экране на короткое время появится изображение перекрестка (при наличии данных).

Находясь на экране карты, выберите  $\Box$  для просмотра перекрестка (при наличии данных).

#### **Просмотр предупреждений о дорожной обстановке**

Во время автомобильной навигации по маршруту в навигационной панели может появиться предупреждение о дорожной обстановке.

Выберите предупреждение для просмотра дополнительной информации.

#### **Просмотр путевой информации**

На странице путевой информации показана текущая скорость движения, а также представлена статистическая информация о поездке.

**ПРИМЕЧАНИЕ**: Если вы делаете частые остановки, оставляйте устройство включенным, чтобы оно точно измеряло общее время поездки.

Находясь на экране карты, выберите **=> Trip Computer (путевой компьютер).**

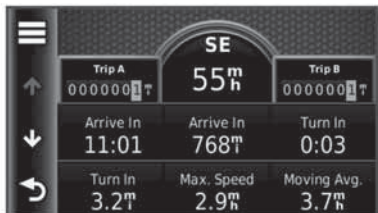

#### **Сброс путевой информации**

- **1.** Находясь на экране карты, выберите  $\equiv$  > Trip Computer **(путевой компьютер).**
- **2.** Выберите **>Reset Field (s) (сбросить поле (поля)).**
- **3.** Выполните одно из следующих действий:
	- **•** Если вы не находитесь в состоянии навигации по маршруту, выберите **Select All (выбрать все),** чтобы выполнить обнуление всех полей данных кроме спидометра на первой странице.
	- **•** Выберите **Reset Trip Data (сбросить путевые данные)**  для сброса информации путевого компьютера.
	- **•** Выберите **Reset Max. Speed (сбросить максимальную скорость)** для сброса максимальной скорости.
	- **•** Выберите **Reset Trip B (сбросить путевые данные В)**  для сброса одометра.

# **Просмотр информации о текущем местоположении**

С помощью страницы «Where Am I?» (где я?) вы можете просматривать информацию о текущем местоположении. Эта функция может быть полезна в том случае, если вам необходимо сообщить спасательным службам ваши точные координаты.

Находясь на экране карты, выберите **=> Where Am I? (где я?)**

## **Поиск ближайших услуг**

Используйте страницу «Where Am I?» (где я?) для поиска ближайших услуг (например, больниц или полицейских участков).

- **1.** Находясь на экране карты, выберите **> Where Am I? (где я?)**
- **2.** Выберите категорию.

#### **Получение навигационных инструкций для движения к вашему текущему местоположению**

Если вам необходимо объяснить другому человеку, как добраться до вашего текущего местоположения, ваш прибор может выдать список направлений.

Находясь на карте, выберите **Apps > Where Am I? (где я?) > > Directions to Me (направления ко мне).**

# **ГОЛОСОВЫЕ ПОДСКАЗКИ HANDS-FREE**

# **Беспроводная головная гарнитура**

При использовании беспроводной технологии прибор может передавать звуковые навигационные подсказки в беспроводную головную гарнитуру. Дополнительную информацию см. на сайте www.garmin.com / bluetooth.

#### **Включение беспроводной технологии Bluetooth**

- **1.** Выберите **Settings (настройки) > Bluetooth.**
- **2.** Выберите **Bluetooth**.

#### **Сопряжение с беспроводной головной гарнитурой**

Прежде, чем вы сможете прослушивать навигационные подсказки с помощью головной гарнитуры, вы должны наладить сопряжение прибора с совместимой мобильной головной гарнитурой.

- **1.** Расположите головную гарнитуру и прибор Bluetooth на расстоянии не более 33 футов (10 м) друг от друга.
- **2.** На устройстве активизируйте беспроводную технологию.
- **3.** Выполните одно из действий:
	- **•** Выберите **Add Headset (добавить головную гарнитуру).**
	- **•** Если вы уже подключали другую головную гарнитуру, выберите **Settings > Bluetooth > Add Headset (настройки > Bluetooth > добавить головную гарнитуру).**
- **4.** На головной гарнитуре активизируйте беспроводную технологию Bluetooth.
- **5.** На устройстве выберите **ОК**. Появится список соседних устройств Bluetooth.
- **6.** Выберите из списка вашу головную гарнитуру и затем выберите **ОК**.
- **7.** При необходимости подтвердите, что подключение устройства разрешено.
- **8.** При необходимости введите PIN-код устройства Bluetooth (0000) в головную гарнитуру.

Теперь во время перемещения по маршруту прибор будет передавать навигационные подсказки в головную гарнитуру.

#### **Удаление сопряженной головной гарнитуры**

Вы можете удалить сопряженную головную гарнитуру, чтобы она автоматически не подключалась к прибору в будущем.

- **1.** Выберите **Settings > Bluetooth > Headset (настройки > Bluetooth > головная гарнитура).**
- **2.** Выберите **.**
- **3.** Выберите головную гарнитуру и затем выберите **Delete (удалить).**

#### **Отсоединение головной гарнитуры**

- **1.** Выберите **Settings (настройки) > Bluetooth.**
- **2.** Выберите **Headset > None > Save (головная гарнитура > нет > сохранить).**
- **3.** Выберите **Yes (да).**

Теперь головная гарнитура отсоединена от прибора, но сопряжение с прибором сохраняется.

Советы по сопряжению устройств

 **•** После начальной настройки сопряжения два устройства могут подключаться автоматически при каждом включении.

- **•** Если телефон подключен к прибору, то вы можете передавать телефонные вызовы.
- **•** При включении прибора он старается подключиться к телефону, к которому он был подключен в прошлый раз.
- **•** Возможно, вам необходимо настроить мобильный телефон на автоматическое подключение к устройству при включении устройства.

# **ИСПОЛЬЗОВАНИЕ ПРИЛОЖЕНИЙ**

#### **Использование справки**

Выберите **Apps > Help (приложения > справка)** для просмотра информации об использовании прибора.

#### **Поиск тем справки**

Выберите **Apps > Help > (приложения > справка).**

## **Планирование поездки**

Вы можете использовать планировщик поездок для создания и сохранения маршрута, содержащего несколько пунктов назначения.

- **1.** Выберите **Apps > Trip Planner (приложения > планировщик поездок).**
- **2.** Выберите **New Trip (новая поездка).**
- **3.** Выберите **Select Start Location (выбрать начальное местоположение).**
- **4.** Выполните поиск местоположения (стр. 4).
- **5.** Выберите **Select (выбрать).**
- **6.** Выберите **+** для добавления дополнительных местоположений.
- **7.** Выберите **Next (далее).**
- **8.** Введите название и выберите **Done (завершить).**

#### **Создание графика поездки**

Вы можете использовать планировщик поездки для создания и сохранения поездки с несколькими пунктами назначения.

- **1.** Выберите **Apps > Trip Planner (приложения > планировщик поездок).**
- **2.** Выберите поездку.
- **3.** Выберите местоположение.
- **4.** Выберите **Departure Time (время отправления) (**или **Arrival Time (время прибытия),** если местоположение не является первой остановкой в поездке).
- **5.** Выберите дату и время и затем выберите **Save (сохранить).**
- **6.** Выберите **Duration (продолжительность).**
- **7.** Выберите количество времени, которое вы планируете провести в данном местоположении, и затем выберите **Save (сохранить).**
- **8.** При необходимости повторите шаги 3-7 для каждого местоположения.

#### **Изменение транспортного режима в поездке**

Вы можете изменить транспортные режимы, используемые в сохраненной поездке.

- **1.** Выберите **Apps > Trip Planner (приложения > планировщик поездок).**
- **2.** Выберите поездку.
- **3.** Выберите **> Transportation Mode (транспортный режим).**
- **4.** Выберите транспортный режим.

**5.** Выберите **Save (сохранить).**

# **Навигация с использованием сохраненной поездки**

- **1.** Выберите **Apps > Trip Planner (приложения > планировщик поездок).**
- **2.** Выберите сохраненную поездку.
- **3.** Выберите **Go! (старт).**
- **4.** Если вас попросят, выберите маршрут (стр. 7).

# **Редактирование сохраненной поездки**

- **1.** Выберите **Apps > Trip Planner (приложения > планировщик поездок).**
- **2.** Выберите сохраненную поездку.
- **3.** Выберите
- **4.** Выполните одно из следующих действий:
	- **•** Выберите **Rename Trip (переименовать поездку).**
	- **•** Выберите **Edit Destinations (редактировать пункты назначения)** для добавления или удаления местоположений, а также для изменения порядка местоположений.
	- **•** Выберите **Delete Trip (удалить поездку).**
	- **•** Коснитесь **Optimize Order (оптимизировать порядок)**  для перестановки остановок поездки наиболее эффективным образом.

# **Функция TracBack**

# **Навигация по недавнему треку**

Функция TracBack позволяет записать трек вашего недавнего перемещения. Вы можете повторить ваш недавний трек и вернуться к начальной точке.

- **1.** Выберите **Apps (приложения) > TracBack.** Ваш недавний трек будет показан на карте.
- **2.** Выберите **Go! (старт)**

# **Сохранение недавнего трека в качестве поездки**

Вы можете сохранить недавний трек в виде поездки, которую затем вы можете использовать для навигации с помощью планировщика поездок (стр. 10).

- **1.** Выберите **Apps (приложения) > TracBack.** Ваш недавний трек будет показан на карте.
- **2.** Выберите **> Save as Trip (сохранить как поездку).**
- **3.** Введите название и затем выберите **Done (завершить).**

# **Использование компаса**

Вы можете использовать GPS компас для навигации. Выберите **Apps > Compass (приложения > компас).**

# **Просмотр предыдущих маршрутов и пунктов назначения**

Для использования этой функции вы должны включить функцию путевого архива (стр. 14). Вы можете просматривать на карте предыдущие маршруты и места, в которых вы останавливались.

Выберите **Apps > Where I've Been (приложения > где я был).**

# **Журнал сервисного обслуживания**

Вы можете сохранять в журнале дату и показания одометра, когда на вашем транспортном средстве выполнялись процедуры сервисного обслуживания или ремонта. В приборе предусмотрено несколько категорий сервисного обслуживания, и вы

можете также добавлять дополнительные пользовательские категории (стр. 10).

- **1.** Выберите **Apps > Service History (приложения > архив сервисного обслуживания).**
- **2.** Выберите категорию сервисного обслуживания.
- **3.** Выберите **Add Record (добавить запись).**
- **4.** Введите показания одометра и затем выберите **Next (далее).**
- **5.** Введите комментарий (не обязательно).
- **6.** Выберите **Done (завершить).**

# **Добавление категорий сервисного обслуживания**

- **1.** Выберите **Apps > Service History (приложения > архив сервисного обслуживания).**
- **2.** Выберите **> Add Category (добавить категорию).**
- **3.** Введите название категории и затем выберите **Done (завершить).**

# **Удаление категорий обслуживания**

При удалении категории обслуживания все записи данной категории также будут удалены.

- **1.** Выберите **Apps > Service History (приложения > архив сервисного обслуживания).**
- **2.** Выберите **> Delete Categories (удалить категории).**
- **3.** Выберите категории сервисного обслуживания, которые вы хотите удалить.
- **4.** Выберите **Delete (удалить).**

**Изменение названий категорий сервисного обслуживания**

- **1.** Выберите **Apps > Service History (приложения > архив сервисного обслуживания).**
- **2.** Выберите категорию, название которой вы хотите изменить.
- **3.** Выберите **Rename Category (переименовать категорию).**
- **4.** Введите название и выберите **Done (завершить).**

**Удаление записей о сервисном обслуживании**

- **1.** Выберите **Apps > Service History (приложения > архив сервисного обслуживания).**
- **2.** Выберите категорию сервисного обслуживания.
- **3.** Выберите **> Delete Records (удалить записи).**
- **4.** Выберите записи сервисного обслуживания, которые вы хотите удалить.
- **5.** Выберите **Delete (удалить).**

# **Редактирование записи о сервисном обслуживании**

Вы можете редактировать комментарий, показания одометра и дату записи о сервисном обслуживании.

- **1.** Выберите **Apps > Service History (приложения > архив сервисного обслуживания).**
- **2.** Выберите категорию.
- **3.** Выберите поле.
- **4.** Введите новую информацию и выберите **Done (завершить).**

# **Использование мирового времени**

- **1.** Выберите **Apps > World Clock (приложения > мировое время**) >  $\mathcal{D}$ .
- **2.** При необходимости выберите город, введите название города и выберите **Done (завершить).**

# **Просмотр карты мира**

**Apps > World Clock (приложения > мировое время) >**  На карте территории, на которых ночь, будут заштрихованы.

# **Настройка будильника**

- **1.** Выберите **Apps > Alarm Clock (приложения > будильник).**
- **2.** Настройте время.
- **3.** Выберите окошко метки **Alarm On (будильник вкл.)**

# **Использование калькулятора**

Выберите **Apps > Calculator (приложения > калькулятор).**

# **Конвертирование единиц**

- **1.** Выберите **Apps > Unit Converter (приложения > конвертер единиц).**
- **2.** При необходимости выберите кнопку рядом с надписью **Convert (преобразовать),** выберите категорию измерений и затем выберите **Save (сохранить).**
- **3.** При необходимости выберите кнопку единиц измерения, выберите единицы и затем выберите **Save (сохранить).**
- **4.** Выберите поле под единицами, из которых вы хотите выполнять преобразование.
- **5.** Введите значение и выберите **Done (завершить).**

## **Настройка курса обмена валюты**

Эта функция доступна не во всех областях.

Вы можете вручную обновлять курсы обмена валюты для конвертора единиц.

- **1.** Выберите **Apps > Unit Converter (приложения > конвертер единиц).**
- **2.** Выберите кнопку рядом с надписью **Convert (преобразовать).**
- **3.** Выберите **Currency (валюта),** затем выберите **Save (сохранить).**
- **4.** При необходимости выберите кнопку валюты, выберите другую валюту и затем выберите **Save (сохранить).**
- **5.** Выберите кнопку в нижней части экрана, где показан курс обмена валюты.
- **6.** Выберите окно рядом с валютой.
- **7.** Введите значение и затем выберите **Done (завершить).**
- **8.** Выберите **ОК**.

# **Предложения**

Если в комплект вашего прибора входит приемник трафика, то вы будете принимать предложения и купоны для вашего текущего местоположения. Информация трафика, основанная на рекламе, доступна только в Северной Америке.

#### **ВНИМАНИЕ**

Для получения информации трафика, основанной на рекламе, приемник трафика должен быть подключен к внешнему источнику питания, и вы должны находиться в пределах зоны покрытия.

Заявление о конфиденциальности см. на сайте www.garmin. com/privacy.

#### **Просмотр предложений**

#### **ВНИМАНИЕ**

Не пытайтесь записывать коды купонов во время управления машиной.

Эта функция будет доступна в том случае, если вы используете приемник трафика с поддержкой данных, основанных на рекламе.

- **1.** Выберите предложение, показанное на экране, для поиска ближайшего местоположения, связанного с данным предложением.
- **2.** Выберите  $\overline{\mathbf{3}}$  для просмотра информации о купоне (при наличии).
- **3.** Запишите этот код и предъявите его по прибытии на место.

## **Просмотр списка предложений**

Эта функция будет доступна в том случае, если вы используете приемник трафика с поддержкой данных, основанных на рекламе.

Выберите **Apps > Off ers (приложения > предложения)**  для просмотра списка принятых вами предложений.

#### **Отключение трафика и предложений**

1. Выберите **Traffic > Traffic (трафик).** 

2. Убедите галочку из окошка метки Traffic (трафик). Устройство больше не будет принимать данные трафика в реальном времени, но автомобильные маршруты будут прокладываться в обход транспортных заторов с помощью trafficTrends (при наличии). См. стр. 14.

# **Языковой гид**

Дополнительный языковой гид позволяет находить и переводить слова и фразы.

Выберите **Apps > Language Guide (приложения > языковой гид).**

#### **Покупка языкового гида**

Прибор поставляется с ограниченной демонстрационной версией языкового гида.

Для покупки полного языкового гида зайдите на сайт www.garmin.com/languageguide.

#### **Выбор языков в языковом гиде**

Вы можете выбрать языки, на которые вы хотите переводить слова и фразы.

- **1.** Выберите **Apps > Language Guide (приложения > языковой гид).**
- **2.** Выберите **> Language (язык).**
- **3.** Выберите **From (с)**, затем выберите язык, с которого вы собираетесь переводить, и выберите **Save (сохранить).**
- **4.** Выберите **To (на)**, затем выберите язык, на который вы собираетесь переводить, и выберите **Save (сохранить).**

#### **Перевод слов и фраз**

- **1.** Выберите **Apps > Language Guide (приложения > языковой гид).**
- **2.** Выберите категории и подкатегории.
- **3.** При необходимости выберите  $Q$ , введите ключевое слово и затем выберите **Done (завершить).**
- **4.** Выберите слово или фразу.
- **5.** Выберите  $\P$ <sup>33</sup>) для прослушивания перевода.

#### **Использование двуязычного словаря**

- **1.** Выберите **Apps > Language Guide > Bilingual Dictionaries (приложения > языковой гид > двуязычные словари).**
- **2.** Выберите словарь.
- **3.** При необходимости выберите  $Q$ , введите слово и затем выберите **Done (завершить).**
- **4.** Выберите слово.
- **5.** Выберите для прослушивания перевода.

# **ИНФОРМАЦИЯ О ДОРОЖНОМ ДВИЖЕНИИ**

#### **ВНИМАНИЕ**

Компания Garmin не несет ответственности за точность и актуальность информации о дорожном движении.

Информация о дорожном движении может не быть доступна для всех областей или стран. Информацию о приемниках трафика и зонах покрытия см. на сайте http://my.garmin.com/traffic. Приемник трафика входит в некоторые комплекты (встроен в автомобильный кабель питания или в устройство) и является дополнительным аксессуаром для всех моделей.

- **•** Для приема информации о дорожном движении устройство должно быть подключено к автомобильному источнику питания.
- **•** Для приема информации о дорожном движении приемник трафика, подключенный к питанию, и устройство должны находиться в зоне действия станции, передающей данные трафика.
- **•** Вам не нужно активировать подписку, включенную в комплект приемника трафика.
- Значок трафика (  $\widehat{\mathbb{R}^3}$  ) меняет свой цвет в зависимости от серьезности ситуации на вашем маршруте или на дороге, по которой вы в данный момент перемещаетесь.

# **Прием данных трафика**

#### **ВНИМАНИЕ**

Лобовые стекла с подогревом (металлизированные) могут снижать эффективность работы приемника трафика.

Для приема данных трафика вы должны купить совместимый приемник трафика Garmin. Дополнительную информацию см. на сайте http://my.garmin.com.

Когда приемник находится в зоне покрытия трафика, навигатор начинает отображать информацию о дорожной обстановке. Приемник трафика и прибор должны находиться в зоне приема

FM-станции, передающей информацию о дорожной обстановке. **1.** Подключите приемник трафика к внешнему источнику

- питания.
- **2.** Подключите приемник трафика к навигатору.

# **Приемник трафика**

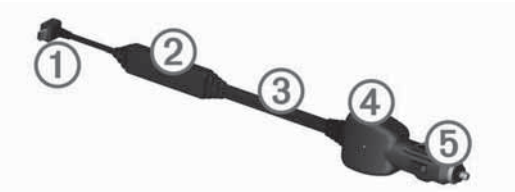

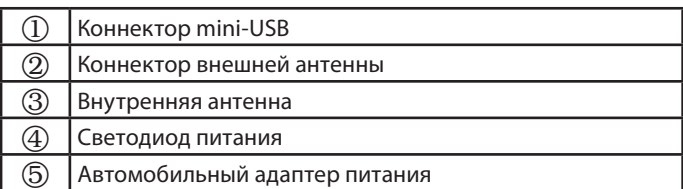

#### **Пиктограммы трафика**

Когда вы принимаете информацию о дорожной обстановке, на карте появляется пиктограмма трафика. Эта пиктограмма меняет свой цвет для обозначения серьезности условий движения.

Серый: Информация о дорожном движении недоступна. Зеленый: Транспортный поток движется свободно. Красный: Движение сильно затруднено или остановлено. Значительная задержка.

Желтый: Транспортный поток движется, но существует некоторая задержка. Движение немного затруднено.

# **Дорожная обстановка на вашем маршруте**

Во время расчета маршрута прибор проверяет текущую дорожную обстановку и автоматически оптимизирует маршрут, чтобы его прохождение занимало минимальное время. Если во время навигации на вашем маршруте возникает серьезная задержка из-за пробок, навигатор выполняет автоматический перерасчет маршрута.

Пиктограмма трафика меняет цвет для обозначения серьезности дорожной обстановки на маршруте или на дороге, по которой вы в настоящее время едете.

Если альтернативного маршрута не существует, то вам придется двигаться через участки транспортных заторов. Время задержки будет автоматически добавлено к оценочному времени прибытия.

#### **Просмотр трафика на вашем маршруте**

- **3.** Во время навигации по маршруту выберите
- 1. Выберите **Traffic on Route (трафик на маршруте).**
- **2.** Появится список событий, связанных с дорожной обстановкой, составленный согласно местоположению этих событий на маршруте.
- **3.** Выберите событие.

#### **Ручной объезд транспортных заторов на маршруте**

- **1.** Находясь на экране карты, коснитесь
- **2.** Выберите **Traffi c On Route (трафик на маршруте).**
- **3.** При необходимости используйте стрелки для просмотра других задержек из-за дорожной обстановки на вашем маршруте.
- **4.** Выберите **> Avoid (объезд).**

#### **Использование альтернативного маршрута**

- **1.** Во время навигации по автомобильному маршруту выберите
- **2.** Выберите **Alternate Route (альтернативный маршрут).**
- **3.** Выберите маршрут.

#### **Просмотр дорожной обстановки на карте**

На карте дорожной обстановки показан транспортный поток (с использованием цветового кода) и задержки из-за трафика на ближайших дорогах.

- **1.** Находясь на экране карты, коснитесь
- 2. Выберите Traffic Conditions (условия дорожной обста**новки).**

# **Дорожная обстановка в вашей области**

#### **Поиск задержек из-за дорожной обстановки**

- **1.** Находясь на странице карты, выберите  $\widehat{\mathbb{R}^{\mathbb{U}}}$
- 2. Выберите Traffic Conditions (условия дорожной обста**новки)** >  $Q$ .
- **3.** Выберите позицию в списке.
- **4.** При наличии более одной задержки используйте стрелки для просмотра дополнительных задержек.

#### **Просмотр транспортного происшествия на карте**

- **1.** Находясь на странице карты, выберите
- 2. Выберите Traffic Conditions (условия дорожной обста**новки).**
- **3.** Выберите пиктограмму трафика.

# **Расшифровка данных дорожной обстановки**

Легенда трафика разъясняет значение значков и цветов, используемых на карте дорожной обстановки.

- 1. Находясь на странице карты, выберите **=> Traffic (трафик).**
- **2.** Выберите **Traffi c Legend (легенда трафика).**

# **Подписки на прием данных дорожной обстановки**

# **Активация подписки**

Вам не нужно активировать подписку, прилагающуюся к FMприемнику трафика. Подписка активируется автоматически после того, как навигатор примет спутниковые сигналы, получая при этом сигналы трафика от платного провайдера услуг.

# **Добавление подписки**

Вы можете приобрести подписки трафика для других регионов или стран.

- 1. Находясь в главном меню, выберите Traffic (трафик).
- **2.** Выберите **Subscriptions (подписки) >**
- **3.** Запишите идентификационный номер FM приемника трафика.
- **4.** Зайдите на сайт www.garmin.com/fmtraffic и получите 25-значный код.

Код подписки на обслуживание трафика не может быть использован повторно. Вы должны получать новый код каждый раз при обновлении обслуживания. Если у вас имеется несколько FM приемников трафика, то вы должны получить новый код для каждого приемника.

- **5.** Выберите **Next (далее)** на устройстве.
- **6.** Введите код.
- **7.** Выберите **Done (завершить).**

# **Отключение трафика**

- 1. Выберите **Traffic > Traffic (трафик).**
- 2. Уберите галочку из окошка метки Traffic (трафик).

Устройство больше не будет принимать данные трафика в реальном времени, но автомобильные маршруты будут прокладываться в обход транспортных заторов с помощью trafficTrends (при наличии). См. стр. 14.

# **УПРАВЛЕНИЕ ДАННЫМИ**

# **Управление данными**

Вы можете хранить файлы (например, изображения в формате JPEG) в навигаторе. Прибор оборудован слотом для карты памяти, что позволяет хранить дополнительные данные.

**ПРИМЕЧАНИЕ**: Устройство не совместимо с операционными системами Windows® 95, 98, Me, Windows NT и Mac OS 10.3 или более ранними версиями.

# **Типы файлов**

Прибор поддерживает следующие типы файлов:

- **•** Карты и файлы с путевыми точками GPX из MapSource, включая MapSource®, BaseCamp™ и HomePort™ (стр. 16).
- **•** Файлы GPI с пользовательскими объектами POI, полученные из приложения Garmin POI Loader (стр. 16).

# **Карты памяти**

Вы можете приобрести карты памяти в магазинах электроники или купить карты с загруженным картографическим программным обеспечением Garmin (www.garmin.com/trip\_planning). Кроме картографии и данных на картах памяти могут храниться различные типы информации: карты, изображения, точки геокэшинга, маршруты, путевые точки и пользовательские объекты POI.

# **Установка карты памяти**

Устройство поддерживает карты памяти microSD и microSDHC.

- **1.** Вставьте карту памяти в слот, расположенный на устройстве.
- **2.** Нажмите на карту памяти. При этом вы должны услышать щелчок.

# **Подключение прибора к компьютеру**

Вы можете подключать прибор к компьютеру с помощью USBкабеля, включенного в комплект устройства.

**ПРИМЕЧАНИЕ**: Первый раз при подключении прибора к компьютеру Windows вам предложат инсталлировать программное обеспечение myGarmin Agent. Дополнительную информацию см. на сайте www.garmin.com/agent.

- **1.** Подключите малый коннектор USB-кабеля к порту на устройстве.
- **2.** Подключите большой коннектор USB-кабеля к свободному USB порту на компьютере.

На экране прибора появится схематичное изображение устройства, подключенного к компьютеру.

В компьютерах Windows прибор появится в окне «Мой компьютер» в виде портативного устройства или двух съемных дисков, представляющих собой прибор и карту памяти.

# **Передача файлов из компьютера**

**1.** Подключите устройство к компьютеру (стр. 13). Ваш навигатор и карта памяти появятся в качестве устройств со съемными носителями в окне «My Computer» (мой компьютер) (для компьютеров Windows) или в качестве установленных томов (для компьютеров Mac).

**ПРИМЕЧАНИЕ**: В некоторых компьютерах с несколькими сетевыми дисками съемные носители не будут отображены. Информацию о переименовании дисков вы можете найти в файле «Help» (справка) вашей системы Windows.

- **2.** Найдите в компьютере файл, который вы хотите копировать.
- **3.** Выделите нужный файл.
- **4.** Выберите **Edit (правка) > Copy (копировать).**
- **5.** Откройте диск / том **Garmin** или карты памяти.
- **6.** Выберите команды **Edit (правка) > Paste (вставить).** Теперь скопированный файл будет показан в списке файлов, хранящихся в памяти навигатора или на карте памяти.

# **Отключение USB кабеля**

Если устройство подключено к компьютеру как съемный диск или том, вы должны выполнить процедуру безопасного отключения прибора от компьютера, чтобы не допустить потери данных. Если же устройство подключено к компьютеру Windows как портативное устройство, то процедура безопасного отключения не является необходимой.

**1.** Выполните одно из следующих действий:

- **•** Для компьютеров Windows выберите пиктограмму безопасного извлечения устройства в области уведомлений и выберите ваше устройство.
- **•** Для компьютеров Mac «перетащите» пиктограмму тома к пиктограмме Trash (корзина).
- **2.** Отсоедините кабель от компьютера.

# **Удаление файлов**

## **ВНИМАНИЕ**

Если вы не уверены в назначении файла, не удаляйте его. В памяти вашего устройства содержатся важные системные файлы, которые нельзя удалять.

- **1.** Откройте диск или том **Garmin**.
- **2.** При необходимости откройте папку или том.
- **3.** Выберите файл, который вы хотите удалить.
- **4.** Нажмите на кнопку **Delete** на компьютерной клавиатуре.

# **Настройка прибора**

#### **Настройки карты и автомобиля**

Выберите **Settings > Map & Vehicle (настройки > карта и автомобиль).**

**Vehicle (автомобиль)** — изменение пиктограммы, с помощью которой на карте обозначается ваше текущее местоположение. Дополнительные пиктограммы можно скачать на сайте www.garmingarage.

**Driving Map View (вид карты в автомобильном режиме)** — настройка перспективы карты.

**Map Detail (подробность карты)** — настройка уровня подробности карты. Чем выше уровень детализации, тем больше времени занимает прорисовка карты.

**Map Theme (тема карты)** — изменение цвета картографических данных.

**Map Buttons (кнопки карты)** — настройка кнопок, которые будут показаны на карте. Вы можете выбрать до трех кнопок.

**Map Layers (слои карты)** — настройка данных, показанных на карте (стр. 8).

**Dashboards (панели данных)** — настройка расположения панелей данных карты.

**myMaps** — позволяет определить, какие из установленных карт будут использоваться устройством.

#### **Включение карт**

Вы можете включать картографические продукты, установленные на устройстве.

**СОВЕТ**: Для покупки дополнительных картографических продуктов зайдите на сайт www.garmin.com/us.

**1.** Выберите **Settings > Map & Vehicle > myMaps (настройки > карта и автомобиль > myMaps).**

**2.** Выберите карту.

# **Навигационные настройки**

Выберите **Settings > Navigation (настройки > навигация).**

**Calculation Mode (режим расчета)** — настройка критерия расчета маршрутов.

**Off -Route Recalculation (пересчет при отклонении от маршрута)** — позволяет выбрать, каким образом устройство выполняет перерасчет маршрута при отклонении от маршрута.

**Avoidances (элементы, исключаемые из маршрутов)**  настройка типов дорог, не включаемых в маршруты.

**Custom Avoidances (пользовательские исключаемые элементы)** — позволяет не включать в маршруты определенные дороги или области.

**Advanced Detours (дополнительные функции объезда)** — настройка длины объездов.

**Safe Mode (безопасный режим)** — отключение всех функций, которые требуют повышенного внимания оператора и могут отвлекать его от управления автомобилем. **GPS Simulator (имитация GPS)** — отключение GPS-

приемника и сохранение заряда батареи.

#### **Критерии расчета маршрутов**

Выберите **Settings > Navigation > Calculation Mode (настройки > навигация > режим расчета).**

Расчет маршрута основан на разрешенных скоростях при движении по используемым дорогам, а также на данных ускорения автомобиля для данного маршрута.

**Faster Time (минимальное время)** — расчет маршрутов, прохождение которых занимает минимальное время. При этом протяженность таких маршрутов может быть не минимальной.

**Shorter Distance (минимальная длина)** — расчет маршрутов, имеющих минимальную протяженность. При этом время прохождения таких маршрутов может быть не минимальным.

**Less Fuel (минимальное топливо)** — расчет маршрутов, при прохождении которых затрачивается меньшее количество топлива по сравнению с другими маршрутами. **Off Road (вне дорог)** — расчет прямолинейного маршрута от текущего местоположения до пункта назначения.

# **Настройки дисплея**

Выберите **Settings > Display (настройки > дисплей).** C**olor Mode (цветовой режим)** — настройка уровня яркости экрана. Снижая уровень яркости, вы увеличиваете период работы батареи без подзарядки.

**Display Timeout (таймаут дисплея)** — настройка периода времени без действий, по истечении которого устройство переключается в режим ожидания.

**Screenshot (скриншот)** — эта функция позволяет вам сохранить картинку, показанную на экране в данный момент времени. Скриншоты сохраняются в папке Screenshot устройства.

# **Настройки Bluetooth**

Выберите **Settings (настройки) > Bluetooth.**

**Bluetooth** — включение беспроводной технологии Bluetooth.

**Add Headset (добавить гарнитуру)** — управление подключениями между навигатором и мобильными телефонами с беспроводной технологией Bluetooth.

**Friendly Name (псевдоним)** — позволяет ввести псевдоним, который идентифицирует прибор в других устройствах с беспроводной технологией Bluetooth.

#### **Отключение Bluetooth**

- **1.** Выберите **Settings (настройки) > Bluetooth.**
- **2.** Выберите **Bluetooth**.

# **Настройки трафика**

Выберите **Traffi c > Traffi c (трафик). Traffic (трафик)** — включение функции трафика. **Subscriptions (подписки)** — перечень текущих подписок на трафик. **traffi cTrends**: см. стр. 14.

#### **Подписки на обслуживание трафика**

Вы можете приобрести дополнительные подписки или обновить подписку, если истек срок действия. См. сайт www.garmin. com/traffic.

#### **Просмотр подписок трафика**

# Выберите **Settings > Traffi c > Subscriptions (настройки > трафик > подписки).**

#### **traffi cTrends**

Если функция trafficTrends активна, навигатор использует архивную информацию о дорожной обстановке для расчета более эффективных маршрутов.

Когда вы перемещаетесь на автомобиле с включенной функцией trafficTrends, ваше устройство записывает данные трафика, которые будут использованы для улучшения архивной информации трафика trafficTrends. Эта информация передается в Garmin, когда навигатор подключен к myGarmin через компьютер.

**ПРИМЕЧАНИЕ**: Различные маршруты могут быть рассчитаны на основе тенденций трафика для определенного дня недели или времени суток.

#### **Отключение функции traffi cTrends**

Если вы не хотите, чтобы навигатор записывал и передавал данные трафика, вы должны отключить функцию trafficTrends.

Выберите **Settings > Traffi c > traffi cTrends (настройки >**  трафик > trafficTrends).

#### **Настройки единиц измерения и времени**

Выберите **Settings > Units & Time (настройки > единицы измерения и время).**

**Current Time (текущее время)** — позволяет настроить текущее время.

**Time Format (формат времени)** — позволяет выбрать 12 или 24-часовой формат времени или формат UTC.

**Units (единицы измерения)** — позволяет изменять единицы измерения расстояния.

## **Настройки языка и клавиатуры**

# Выберите **Settings > Language & Keyboard (настройки > язык и клавиатура).**

**Voice Language (язык голосовых сообщений)** — позволяет выбрать язык для всех голосовых сообщений.

**Text Language (язык текста)** — служит для выбора языка всех текстовых надписей.

**ПРИМЕЧАНИЕ**: Изменение этой настройки не влияет на картографические названия (названия улиц и других объектов) или данные, введенные пользователем.

**Keyboard Language (язык клавиатуры)** — позволяет настроить язык клавиатуры.

**Keyboard Layout (раскладка клавиатуры)** — служит для выбора раскладки клавиатуры.

**Mode-Adaptive Keyboard (клавиатура адаптируется под режим)** — изменение раскладки клавиатуры при изменении транспортных режимов.

# **Настройки устройства и конфиденциальности**

Выберите **Settings > Device (настройки > устройство). About (инфо)** — просмотр версии программного обеспечения, идентификационного номера устройства и информации о прочих программных данных.

**EULAs** — просмотр вашего варианта лицензионного соглашения с конечным пользователем.

**ПРИМЕЧАНИЕ**: Вам потребуется эта информация при обновлении программного обеспечения системы или покупке дополнительной картографии (стр. 15).

**Travel History (путевой архив)** — позволяет устройству записывать информацию для функций myTrends (стр. 7), «Where I've Been» (где я был) (стр. 10) и «Trip Log» (стр. 8). **Clear Travel History (очистить путевой архив).**

# **Настройки предупреждений о сближениях**

## Выберите **Settings > Proximity Alert (настройки > предупреждения о сближении).**

**Audio (аудио)** — настройка звука предупреждений при сближении.

**Alerts (предупреждения)** — настройка типа точек сближения, для которых устройство выдает предупреждения.

#### **Восстановление настроек по умолчанию**

Вы можете вернуть одну категорию настроек или все настройки к заводским значениям по умолчанию.

- **1.** Выберите **Settings (настройки).**
- **2.** При необходимости выберите категорию настроек.
- **3.** Выберите **> Restore (восстановить).**

# **ПРИЛОЖЕНИЯ**

#### **Кабели питания**

Навигатор может быть подключен к питанию четырьмя способами:

- **•** Мотоциклетный кабель питания.
- **•** Автомобильный кабель питания.
- **•** USB-кабель.
- **•** Адаптер переменного тока (дополнительный аксессуар).

#### **Зарядка устройства**

Вы можете заряжать батарею устройства, используя один из следующих методов:

- **•** Подключите устройство к автомобильному кабелю питания.
- **•** Подключите устройство к мотоциклетному кабелю питания.
- **•** Подключите устройство к компьютеру с помощью USBкабеля, включенного в комплект.

 **•** Используя дополнительный адаптер переменного тока, подключите устройство к стенной розетке.

# **Уход за навигатором**

# **ВНИМАНИЕ**

Не следует ронять устройство.

#### **ВНИМАНИЕ**

Не оставляйте устройство на длительный срок в местах с повышенной температурой, поскольку это может привести к серьезной поломке.

#### **ВНИМАНИЕ**

Запрещается использовать твердые или острые предметы для управления сенсорным экраном, поскольку они могут повредить экран.

#### **Чистка корпуса устройства**

- **1.** Протрите внешний корпус устройства (кроме сенсорного экрана) тканью, смоченной в несильном чистящем растворе.
- **2.** Вытрите прибор насухо.

#### **Чистка сенсорного экрана**

- **1.** Используйте мягкую и чистую салфетку из нетканого материала.
- **2.** При необходимости используйте воду, изопропиловый спирт или специальный очиститель для очков.
- **3.** Смочите салфетку очищающей жидкостью.
- **4.** Осторожно протрите экран салфеткой.

#### **Защита от воров**

- **•** Не оставляйте устройство на виду, когда выходите из машины.
- **•** Стирайте след, остающийся на ветровом стекле от присоски.
- **•** Не храните навигатор в бардачке вашего автомобиля.
- **•** Зарегистрируйте прибор на сайте http://my.garmin.com.

# **Увеличение продолжительности работы без подзарядки аккумулятора**

- **•** Не подвергайте прибор длительному воздействию экстремальных температур.
- **•** Переключите устройство в режим ожидания (стр. 3)
- **•** Уменьшите яркость экрана (стр. 14).
- **•** Не оставляйте устройство под прямыми солнечными лучами.
- **•** Уменьшите уровень громкости (стр. 3).
- **•** Отключите Bluetooth (стр. 14).
- **•** Уменьшите настройку таймаута дисплея (стр. 14).

## **Замена предохранителя в автомобильном кабеле питания**

#### **ВНИМАНИЕ**

Во время замены предохранителя не потеряйте мелкие детали. Убедитесь в правильном расположении предохранителя. Автомобильный кабель питания не будет работать при неверной сборке.

Если прибор не заряжается в автомобиле, то может возникнуть необходимость в замене предохранителя, расположенного на конце автомобильного адаптера.

**1.** Открутите и снимите круглую крышку 1.

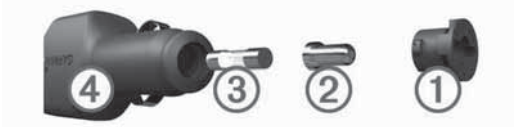

**СОВЕТ**: Для снятия крышки вы можете использовать монетку.

- **2.** Снимите крышку, серебристый кончик <sup>(2)</sup> и предохранитель  $(3)$ .
- **3.** Установите новый малоинерционный предохранитель номиналом 2 А.
- **4.** Поместите серебристый кончик в крышку.
- **5.** Навинтите крышку на автомобильный кабель питания  $(4)$ .

# **Установка устройства на приборной панели**

## **ВНИМАНИЕ**

После окончательного крепления диска для постоянной установки его клейкая поверхность отделяется с большим трудом.

Для установки устройства на приборной панели в вашем автомобиле используйте прилагаемый диск. Также ознакомьтесь с правилами, действующими в вашем штате. Дополнительную информацию см. на сайте www.garmin.com.

- **1.** Очистите и просушите область на приборной панели, на которой вы планируете расположить диск.
- **2.** Снимите защитную пленку с клейкой поверхности на нижней стороне диска.
- **3.** Приложите диск к приборной панели.
- **4.** Снимите прозрачную пленку с верхней стороны диска.
- **5.** Приложите присоску к диску.
- **6.** Поверните рычажок вниз (по направлению к диску).

### **Снятие устройства, держателя и подставки**

#### **Снятие устройства с держателя**

- **1.** Нажмите на защелку, расположенную на верхней поверхности держателя.
- **2.** Наклоните прибор вперед.

#### **Снятие держателя с подставки**

- **1.** Поверните держатель вправо или влево.
- **2.** Надавите, чтобы шарик на подставке вышел из отверстия в держателе.

#### **Снятие подставки на присоске с лобового стекла**

- **1.** Поверните рычажок на подставке на присоске по направлению к себе.
- **2.** Потяните язычок на присоске на себя.

#### **Обновление картографии**

- **1.** Откройте myDashboard (стр. 3).
- **2.** Зарегистрируйте прибор (стр. 3).
- **3.** Выполните одно из следующих действий:
	- **•** Под заголовком «Map Updates» (обновления картографии) щелкните Update Now (обновить сейчас).
	- **•** Если бесплатные обновления картографии более не предоставляются, щелкните Buy Now (купить сейчас).
- **4.** Следуйте экранным инструкциям.

#### **nüMaps Lifetime**

Модели с буквами «LM» после номера модели включают подписку на nüMaps Lifetime. Это означает, что в течение всего срока работы устройства вы можете каждые 3 месяца получать бесплатные обновления картографии. Информацию об условиях см. на сайте www.garmin.com/numapslifetime.

**ПРИМЕЧАНИЕ**: Если ваш прибор не включает подписку на nüMaps Lifetime, вы можете купить эту услугу на сайте www. garmin.com/numapslifetime.

# **Покупка дополнительных карт**

- **1.** Зайдите на страницу вашего продукта на веб-сайте Garmin (www.garmin.com).
- **2.** Щелкните закладку **Maps (карты).**
- **3.** Следуйте экранным инструкциям.

## **Камеры безопасности**

#### **ВНИМАНИЕ**

Компания «Гармин» не несет ответственности за точность или последствия использования базы данных пользовательских объектов или камер безопасности.

Информация о камерах безопасности доступна для некоторых регионов. Сведения о наличии этих данных вы можете найти на сайте http://my.garmin.com. Для регионов с наличием данных устройство включает местоположения сотен камер безопасности. Прибор предупредит вас при приближении к камере безопасности, а также при движении со слишком высокой скоростью. Данные обновляются не реже раза в неделю, поэтому вы всегда будете иметь доступ к самой последней информации. Вы можете в любой время купить обслуживание для нового региона или продлить существующую подписку. Приобретаемые вами данные для каждого региона имеют дату истечения действия.

# **Пользовательские объекты POI**

Пользовательские объекты POI представляют собой заданные пользователем точки на карте. Они могут содержать предупреждения о том, что Вы находитесь рядом с определенной точкой или движетесь быстрее допустимой скорости.

#### **Установка POI Loader**

Вы можете создавать или загружать списки пользовательских объектов POI и затем устанавливать их в навигатор с помощью программного обеспечения POI Loader.

- 1. Зайдите на сайт www.garmin.com/extras.
- **2.** Щелкните **Services > POI Loader (услуги > POI Loader).**
- **3.** Инсталлируйте программу POI Loader на компьютер.

#### **Использование файлов справки POI Loader**

Дополнительную информацию о программе POI Loader Вы можете найти в файле справки.

Открыв программу POI Loader, щелкните **Help (справка).**

#### **Поиск дополнительных данных**

- **1.** Выберите **Where To? (куда) > Custom POIs (пользовательские объекты).**
- **2.** Выберите категорию.

# **Покупка аксессуаров**

Зайдите на сайт http://buy.garmin.com.

## **Поиск неисправностей**

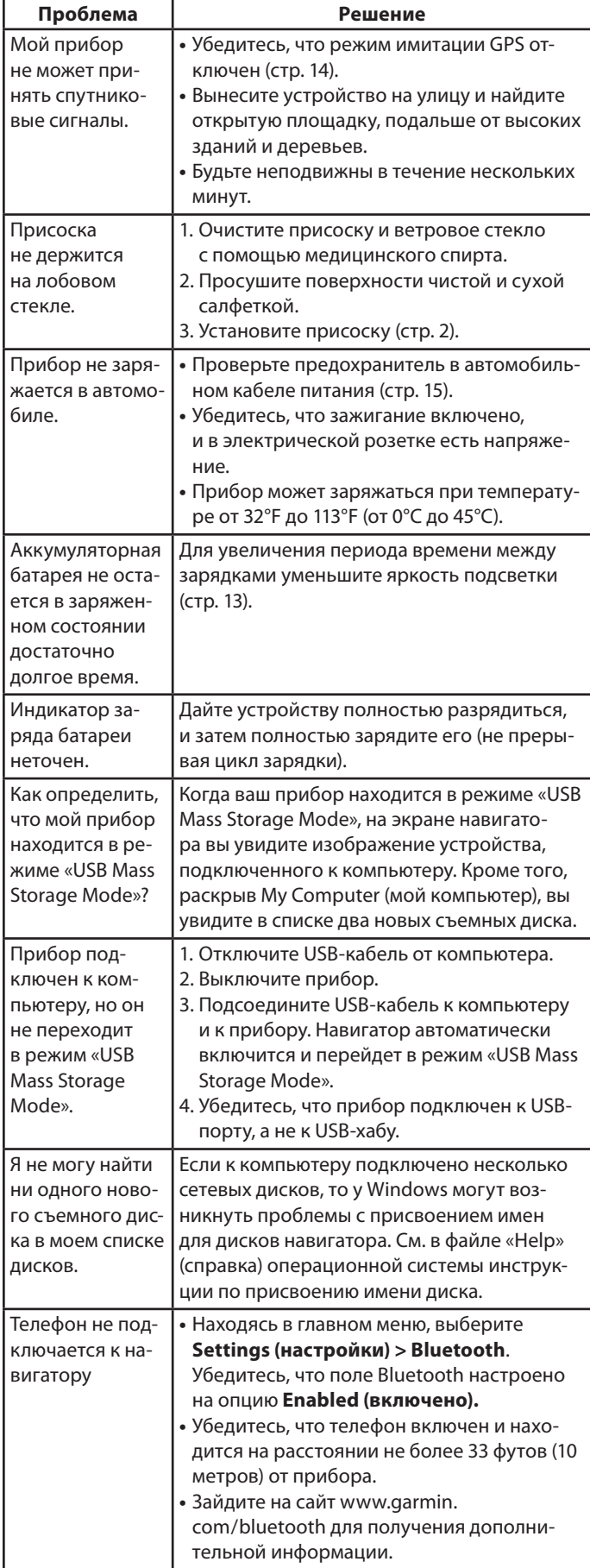

# Гармин. На все случаи жизни

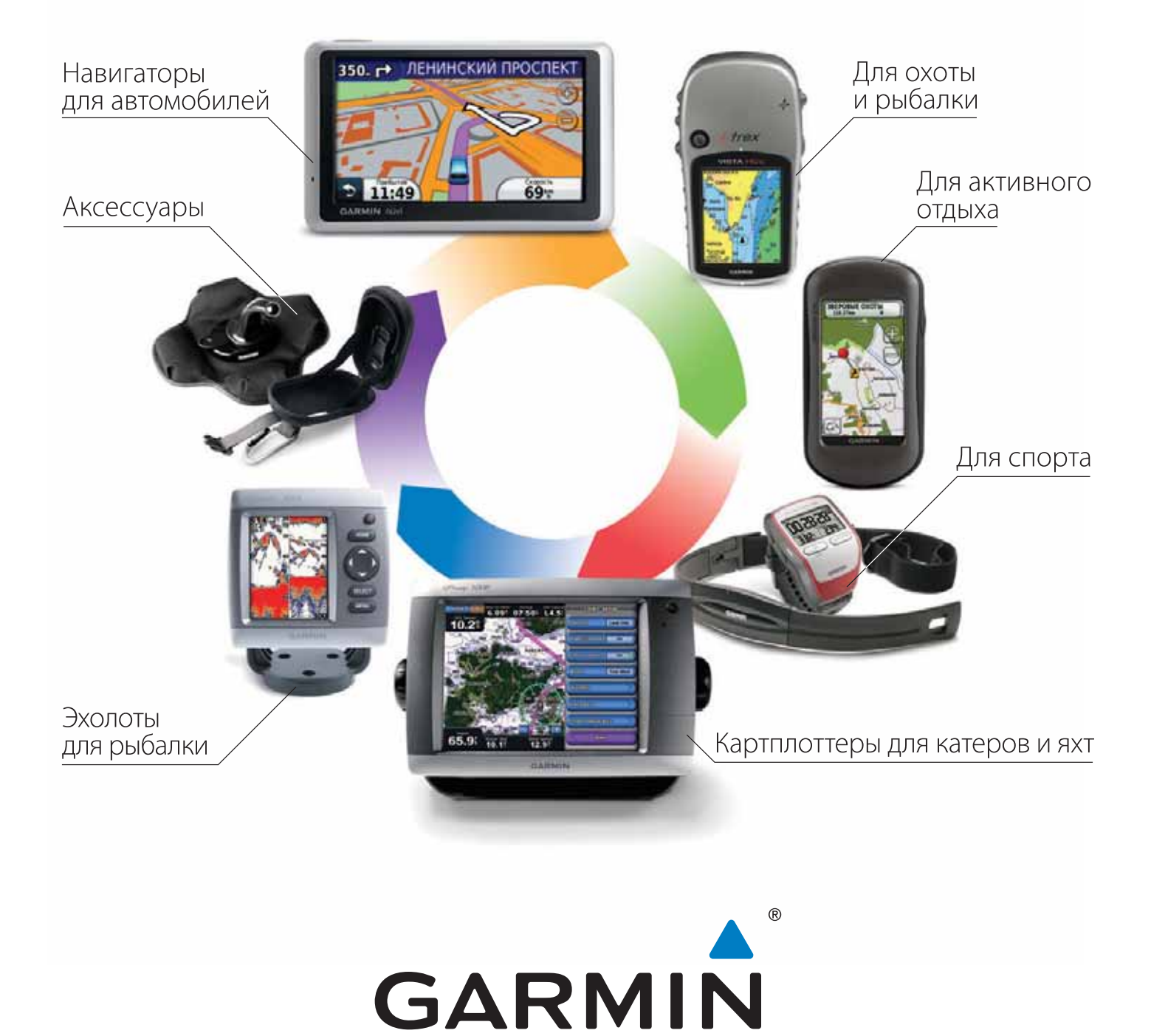

www.garmin.ru

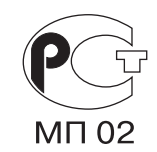

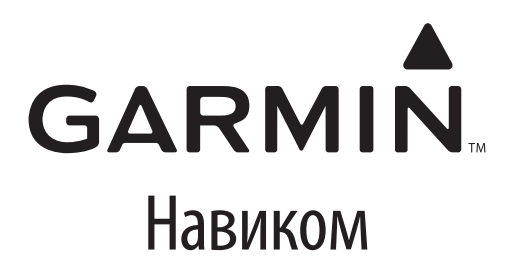